IBM Power Systems

# *PowerVM NovaLink*

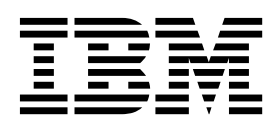

IBM Power Systems

# *PowerVM NovaLink*

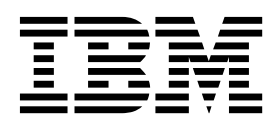

#### **Aviso**

Antes de utilizar esta información y el producto al que da soporte, lea la información contenida en ["Avisos" en la página](#page-44-0) [39.](#page-44-0)

Esta edición se aplica a IBM PowerVM NovaLink Versión 1.0.0.6, IBM AIX Versión 7.2, IBM AIX Versión 7.1, IBM AIX Versión 6.1, IBM Servidor de E/S virtual Versión 2.2.6.0 y a todos los releases y modificaciones posteriores hasta que se indique lo contrario en ediciones nuevas. Esta versión no funciona en todos los modelos RISC (Reduced Instruction Set Computer) ni en los modelos CISC.

## **Contenido**

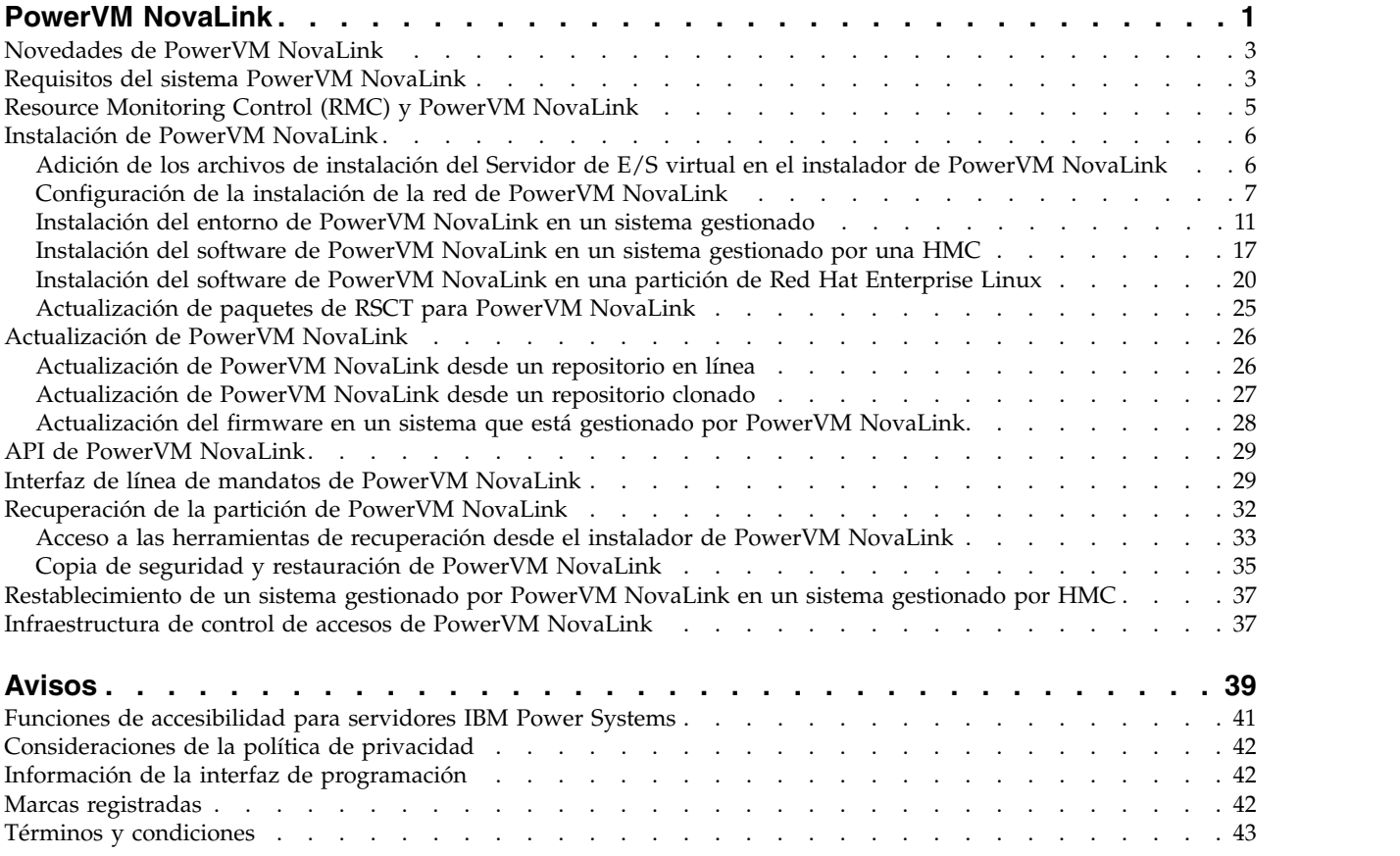

## <span id="page-6-0"></span>**PowerVM NovaLink**

PowerVM NovaLink es una interfaz de software que se utiliza para la gestión de virtualización. Puede instalar PowerVM NovaLink en un servidor PowerVM. PowerVM NovaLink permite realizar una gestión y un despliegue en nube modernos y altamente escalables de cargas de trabajo críticas de la empresa. Puede utilizar PowerVM NovaLink para suministrar un gran número de máquinas virtuales en servidores PowerVM de forma rápida y a un coste reducido.

PowerVM NovaLink se ejecuta en una partición lógica de Linux en un servidor basado en el procesador POWER8 que está virtualizado por PowerVM. Puede gestionar el servidor a través de una interfaz de programación de aplicaciones (API) de Representational State Transfer (REST) o a través de una interfaz de línea de mandatos (CLI). También puede gestionar el servidor utilizando PowerVC u otras soluciones de OpenStack. PowerVM NovaLink está disponible sin cargo adicional para los servidores virtualizados por PowerVM.

PowerVM NovaLink solo puede instalarse en servidores basados en el procesador POWER8.

### **Ventajas de PowerVM NovaLink**

PowerVM NovaLink ofrece las siguientes ventajas:

- v Proporciona de forma rápida gran cantidad de máquinas virtuales en servidores PowerVM.
- v Simplifica el despliegue de sistemas nuevos. El instalador de PowerVM NovaLink crea una partición de PowerVM NovaLink y particiones del Servidor de E/S virtual (VIOS) en el servidor e instala los sistemas operativos y el software de PowerVM NovaLink. El instalador de PowerVM NovaLink reduce el tiempo de instalación y facilita los despliegues repetibles.
- v Reduce la complejidad y aumenta la seguridad de su infraestructura de gestión de servidores. PowerVM NovaLink proporciona una interfaz de gestión de servidores en el servidor. La red de gestión de servidores entre PowerVM NovaLink y sus máquinas virtuales es segura gracias a su diseño y se configura con una intervención mínima del usuario.
- v Funciona con PowerVC u otra solución de OpenStack para gestionar sus servidores.
- v PowerVM NovaLink 1.0.0.6 da soporte a PowerVM Open I/O. Open I/O permite entornos definidos por software de SDN (Software Defined Networking) y almacenamiento. Como la E/S se aloja en una sola partición de Linux, está indicada para los entornos de nube, de desarrollo y de prueba. Los entornos de producción donde la carga de trabajo no tiene una capacidad de recuperación incorporada deben continuar utilizando el Servidor de E/S virtual para alojar la E/S.

#### **Arquitectura de PowerVM NovaLink**

El software de PowerVM NovaLink se ejecuta en una partición lógica de Ubuntu Linux o Red Hat Enterprise Linux versión 7.3. La partición de PowerVM NovaLink utiliza recursos de E/S virtualizados por el Servidor de E/S virtual. El software de PowerVM NovaLink se entrega utilizando el gestor de paquetes *dpkg* para las versiones de Ubuntu de PowerVM NovaLink y el Gestor de paquetes de Red Hat (RPM) estándar para las versiones de Red Hat de PowerVM NovaLink, de forma similar a cualquier otro software en Linux.

PowerVM NovaLink incluye un instalador que configura el entorno de PowerVM NovaLink en una acción. El instalador de PowerVM NovaLink crea las particiones lógicas de Linux y del Servidor de E/S virtual e instala los sistemas operativos y el software de PowerVM NovaLink.

La pila de PowerVM NovaLink consta de los servicios siguientes:

• PowerVM NovaLink Core Services proporciona interfaces directas al sistema gestionado.

- La API REST, que similar a la de la Hardware Management Console (HMC) y un kit de despliegue de software basado en python:<https://github.com/powervm/pypowervm>
- Interfaz de línea de mandatos (CLI) para la interacción de shell con PowerVM. Esta CLI difiere de la CLI de la HMC en cuanto a que proporciona una CLI de PowerVM completa que abarca tanto el hipervisor como las configuraciones de VIOS.
- v OpenStack Services proporciona controladores y plug-ins para su uso por parte de las soluciones de gestión basadas en OpenStack, incluido PowerVC:
	- Controlador de virtualización de PowerVM para OpenStack Nova: [https://github.com/openstack/](https://github.com/openstack/nova-powervm) [nova-powervm](https://github.com/openstack/nova-powervm)
	- Agente de adaptador Ehternet compartido de PowerVM para OpenStack Neutron: <https://github.com/openstack/networking-powervm>
	- Plug-ins de agente de cálculo de PowerVM para OpenStack Ceilometer: [https://github.com/](https://github.com/openstack/ceilometer-powervm) [openstack/ceilometer-powervm](https://github.com/openstack/ceilometer-powervm)

#### **Gestión compartida de sistemas gestionados**

Los servidores basados en el procesador POWER8 se pueden gestionar de forma compartida mediante PowerVM NovaLink y una HMC que esté en la versión 8.4.0 o posterior. Una HMC que comparte la gestión de un servidor basado en el procesador POWER8 también puede gestionar servidores basados en el procesador POWER6 y POWER7.

Cuando el sistema gestionado comparte la gestión con la HMC y PowerVM NovaLink, se establece PowerVM NovaLink o la HMC para que esté en modalidad maestra. Determinadas tareas de gestión de sistemas, gestión de particiones y Capacity on Demand (CoD) se pueden llevar a cabo solamente desde la interfaz que se halla en modalidad maestra. Por ejemplo, si PowerVM NovaLink está en modalidad maestra, puede ejecutar operaciones de cambio de partición utilizando solamente PowerVM NovaLink. Si desea ejecutar operaciones de cambio de partición utilizando la HMC, debe establecer la HMC en la modalidad maestra.

Las actualizaciones de firmware para un sistema con gestión compartida solamente se pueden llevar a cabo desde la HMC. La HMC se debe establecer en modalidad maestra para actualizar el firmware.

Para establecer la HMC en modalidad maestra, ejecute el mandato siguiente desde la línea de mandatos de la HMC, siendo *sistema\_gestionado* el nombre del sistema gestionado:

chcomgmt -m *sistema\_gestionado* -o setmaster -t norm

Después de llevar a cabo las tareas en la HMC, ejecute el mandato siguiente desde la línea de mandatos de la HMC para que PowerVM NovaLink vuelva a estar en modalidad maestra. chcomgmt -m *sistema\_gestionado* -o relmaster

**Nota:** Cuando un servidor tiene gestión compartida entre la HMC y PowerVM NovaLink, los perfiles de partición y los planes de sistema no reciben soporte, independientemente de si la HMC se ha establecido en la modalidad maestra. Aunque puede utilizar la HMC para modificar la configuración de virtualización del sistema cuando la HMC es el maestro, debe utilizar la IU ampliada de HMC (o CLI), ya que está optimizada para trabajar con la configuración actual de una partición. No obstante, debe utilizar PowerVC u otra solución de OpenStack para gestionar la virtualización de sus servidores PowerVM NovaLink.

La HMC conserva sus roles de gestión de hardware y de servicios en un entorno con gestión compartida, incluso cuando la HMC no está en modalidad maestra. Sin embargo, debe establecer la HMC en modalidad maestra para realizar cualquier operación que cambie el estado del sistema. Las operaciones que cambian el estado del sistema incluyen la actualización, la reparación y la verificación de firmware, el encendido o el apagado.

<span id="page-8-0"></span>Para obtener más información acerca de OpenStack, consulte la documentación de OpenStack [\(http://docs.openstack.org/\)](http://docs.openstack.org/).

Para obtener más información acerca de PowerVC, consulte la información de PowerVC Standard Edition en IBM® Knowledge Center [\(https://www.ibm.com/support/knowledgecenter/SSXK2N\)](https://www.ibm.com/support/knowledgecenter/SSXK2N).

### **Novedades de PowerVM NovaLink**

Conozca la información nueva o cambiada significativamente en IBM PowerVM NovaLink desde la anterior actualización de esta colección de temas.

#### **Junio de 2017**

Se han realizado las actualizaciones siguientes en el contenido:

- v El instalador de PowerVM NovaLink ahora permite la instalación *automática* de Red Hat Enterprise Linux (RHEL) utilizando un archivo kickstart configurado. Para obtener más información sobre la instalación de PowerVM NovaLink en una partición lógica RHEL, consulte ["Instalación del software de](#page-25-0) [PowerVM NovaLink en una partición de Red Hat Enterprise Linux" en la página 20.](#page-25-0)
- v PowerVM NovaLink da soporte a PowerVM Open I/O, que da admite los entornos definidos por software (SDE) de SDN (Software Defined Networking) y almacenamiento.

#### **Diciembre de 2016**

Se han realizado las actualizaciones siguientes en el contenido:

- v PowerVM NovaLink también da soporte a Red Hat Enterprise Linux (RHEL) versión 7.3 o posterior. Para obtener más información sobre la instalación de PowerVM NovaLink en una partición lógica RHEL, consulte ["Instalación del software de PowerVM NovaLink en una partición de Red Hat](#page-25-0) [Enterprise Linux" en la página 20.](#page-25-0)
- v Información actualizada en varios temas para garantizar una mayor claridad.

### **Requisitos del sistema PowerVM NovaLink**

Para un funcionamiento correcto, PowerVM NovaLink requiere que el hardware y el software cumplan determinados criterios.

#### **Requisitos del servidor POWER8**

PowerVM NovaLink puede instalarse en servidores basados en POWER8 con el nivel de firmware FW840.11 o posterior. No obstante, es muy recomendable tener una instalación del firmware más reciente; todas las funciones de Software Defined Environment solo están soportadas cuando el firmware tiene el nivel FW860.12 o posterior.

### **Requisitos de la partición de PowerVM NovaLink**

PowerVM NovaLink requiere su propia partición en el sistema gestionado. La tabla lista los recursos del sistema que son necesarios para la partición de PowerVM NovaLink.

| Requisitos del sistema | Entorno basado en VIOS estándar                                                                              | PowerVM Open I/O (SDN y SDE)                                    |
|------------------------|----------------------------------------------------------------------------------------------------|-----------------------------------------------------------------|
| Procesadores           | $\vert 0.5$ procesadores compartidos sin acotar con un peso distinto de cero y dos<br>procesadores virtuales |                                                                 |
| Memoria                | 4,5 GB ajustados a 2,5 GB tras la<br>instalación                                                             | 8 GB - 64 GB, dependiendo del<br>número de particiones alojadas |

*Tabla 1. Requisitos del sistema de la partición de PowerVM NovaLink*

| Requisitos del sistema | Entorno basado en VIOS estándar                       | PowerVM Open I/O (SDN y SDE)                                                                                      |
|------------------------|-------------------------------------------------------|----------------------------------------------------------------------------------------------------|
| Almacenamiento         | $>$ = 30 GB de almacenamiento vSCSI<br>(LV, PV, NPIV) | $ Solo SDN: \rangle = 30 GBde$<br>almacenamiento vSCSI (LV, PV,<br>NPIV) SDN + Almacenamiento: disco<br>local SAS |
| E/S física             | Ninguna                                               | Adaptadores de red física (SDN y<br>SDE), dispositivos SAS (SDE)                                                  |
| Red                    | Ethernet virtual                                      |                                                                                                    |

*Tabla 1. Requisitos del sistema de la partición de PowerVM NovaLink (continuación)*

Si instala el entorno de PowerVM NovaLink en un sistema gestionado nuevo, el instalador de PowerVM NovaLink crea la partición de PowerVM NovaLink automáticamente. Cuando el instalador de PowerVM NovaLink crea la partición de PowerVM NovaLink en un sistema gestionado, el instalador de PowerVM NovaLink utiliza siempre el almacenamiento virtualizado que se suministra desde el Servidor de E/S virtual, excepto cuando la instalación se realiza con la modalidad SDE. . El instalador crea los volúmenes lógicos a partir de rootvg de VIOS para la partición de PowerVM NovaLink. Si establece el instalador de PowerVM NovaLink para que utilice la redundancia de E/S, el almacenamiento de la partición de PowerVM NovaLink se duplica automáticamente para redundancia utilizando RAID 1.

Cuando instala PowerVM NovaLink en la modalidad SDE (Software Defined Envirnonment) de Open I/O, el instalador de PowerVM NovaLink utiliza el almacenamiento local que está disponible en el servidor PowerVM para la partición de PowerVM NovaLink.

Si instala el software de PowerVM NovaLink en un sistema que ya está gestionado por la HMC, utilice la HMC para crear una partición lógica de Linux que tenga la cantidad necesaria de recursos. Cuando utilice la HMC para crear la partición lógica de Linux, establezca el distintivo powervm mgmt capable en true.

De forma predeterminada, PowerVM NovaLink instala Ubuntu 16.04.2 LTS, pero también da soporte a Red Hat Enterprise Linux versión 7.3 o posterior. El instalador proporciona una opción para instalar RHEL cuando finalice la instalación o configuración necesaria del sistema.

### **Software Defined Environment (SDE) de PowerVM Open I/O**

En la modalidad SDE de Open I/O, el instalador de PowerVM NovaLink no instala el VIOS como parte del proceso de instalación porque la partición de PowerVM NovaLink aloja el almacenamiento y la red de las particiones lógicas de cliente.

En la modalidad SDE de Open I/O, la partición de PowerVM NovaLink debe estar ejecutando el sistema operativo Ubuntu Linux. El sistema operativo Red Hat Enterprise Linux no está actualmente soportado porque el nivel de kernel debe tener la versión 4.8 o posterior. Para dar soporte a la operación de RSLive Partition Mobility en modalidad SDE, se requiere una partición de servicio de traslado (MSP). Para instalar una MSP en el sistema PowerVM, puede ejecutar el siguiente mandato: sudo apt install pvm-msp

### **Sistemas operativos admitidos para particiones lógicas alojadas**

PowerVM NovaLink da soporte a todos los sistemas operativos que están admitidos en el tipo de máquina y modelo del sistema gestionado.

### **Requisitos de la partición de Servidor de E/S virtual**

PowerVM NovaLink requiere la versión 2.2.5.0 o posterior de Servidor de E/S virtual.

<span id="page-10-0"></span>Si instala el entorno de PowerVM NovaLink en un sistema gestionado nuevo, configure un disco con al menos 60 GB de almacenamiento para cada instancia de Servidor de E/S virtual que tenga previsto crear en el sistema. Puede configurar los discos en su almacenamiento local SAS (Small Computer System Interface - interfaz para pequeños sistemas) conectado en serie o en la red de área de almacenamiento (SAN). Si crea dos instancias de Servidor de E/S virtual, cree cada disco en un controlador SAS o en una tarjeta de canal de fibra (FC) independientes para la redundancia. De lo contrario, los requisitos de los recursos para Servidores de E/S virtual que instala el instalador de PowerVM NovaLink son los mismos requisitos de recursos que para los Servidores de E/S virtual que no ha instalado PowerVM NovaLink.

Para obtener más información sobre los requisitos para las particiones lógicas de Servidor de E/S virtual, consulte [Planificación del servidor de E/S virtual.](http://www.ibm.com/support/knowledgecenter/POWER8/p8hb1/p8hb1_vios_planning.htm)

#### **Reliable Scalable Cluster Technology (RSCT) para conexiones Resource Monitoring Control (RMC)**

Para habilitar el soporte de direcciones locales de enlace IPv6 para conexiones Resource Monitoring Control (RMC), actualice los paquetes Reliable Scalable Cluster Technology (RSCT) en AIX y las particiones lógicas de Linux para que sean de la versión 3.2.1.0 o posterior.

Para obtener información sobre la actualización de paquetes de RSCT, consulte ["Actualización de](#page-30-0) [paquetes de RSCT para PowerVM NovaLink" en la página 25.](#page-30-0)

#### **Requisito de PowerVC**

Se necesita la versión 1.3 o posterior de PowerVC para gestionar un host de PowerVM NovaLink. Se requiere PowerVC versión 1.3.2 o posterior para gestionar un host que tenga PowerVM NovaLink versión 1.0.0.4 o posterior, tanto si se utiliza Software Defined Networking (SDN) como si no.

#### **Requisito de la Hardware Management Console (HMC)**

Se necesita la versión 8.4.0 con el Service Pack 1 o posterior de la HMC para realizar una gestión compartida de un sistema con PowerVM NovaLink.

### **Resource Monitoring Control (RMC) y PowerVM NovaLink**

Resource Monitoring Control (RMC) lo utiliza la consola de gestión para llevar a cabo operaciones dinámicas en una partición lógica. Las conexiones RMC entre PowerVM NovaLink y cada partición lógica se direccionan a través de una red virtual interna dedicada. Este tipo de configuración simplifica la arquitectura de red para RMC, lo que aumenta la capacidad de recuperación de la red a los ataques de seguridad.

La red virtual interna de RMC se configura de forma que las particiones lógicas del cliente se puedan comunicar solamente con la partición de PowerVM NovaLink y no con las demás.

Para facilitar la configuración de la red virtual interna de RMC, asigne un enlace IPv6-local a las interfaces de red virtual de RMC. Para asignar direcciones locales de enlace IPv6 a las interfaces de red virtual de RMC en particiones lógicas de AIX y Linux, los paquetes de RSCT (Reliable Scalable Cluster Technology) deben ser de la versión 3.2.1.0 o posterior. Para obtener más información sobre cómo actualizar los paquetes de RSCT, consulte ["Actualización de paquetes de RSCT para PowerVM](#page-30-0) [NovaLink" en la página 25.](#page-30-0)

Una Hardware Management Console (HMC) no puede utilizar la red virtual interna de RMC, ni si HMC comparte la gestión del sistema con PowerVM NovaLink. Para que una HMC lleve a cabo operaciones dinámicas en un sistema de gestión compartida, debe configurar una conexión RMC entre la HMC y cada partición lógica.

### <span id="page-11-0"></span>**Instalación de PowerVM NovaLink**

Utilice el instalador de PowerVM NovaLink para instalar el entorno de PowerVM NovaLink al completo en un sistema gestionado nuevo (Instalación de Greenfield). De forma alternativa, para los sistemas en ejecución y gestionados por una Hardware Management Console (HMC), cree una partición lógica de Linux y utilice el instalador de PowerVM NovaLink para preparar e instalar el sistema operativo Linux y el software de PowerVM NovaLink (y relacionado).

Si tiene previsto utilizar el instalador de PowerVM NovaLink para instalar el entorno de PowerVM NovaLink al completo en un sistema gestionado nuevo, añada los archivos de instalación del Servidor de E/S virtual en la imagen de PowerVM NovaLink.

Para facilitar la instalación de PowerVM NovaLink en varios servidores, configure un servidor de arranque de red (bootp) para instalar PowerVM NovaLink desde una red.

### **Adición de los archivos de instalación del Servidor de E/S virtual en el instalador de PowerVM NovaLink**

El instalador de PowerVM NovaLink contiene una copia del sistema operativo Ubuntu Linux y del software de PowerVM NovaLink. Para instalar el entorno de PowerVM NovaLink al completo en servidores nuevos, añada los archivos de instalación del Servidor de E/S virtual (VIOS) en el instalador de PowerVM NovaLink.

Antes de añadir los archivos de instalación de VIOS en el instalador de PowerVM NovaLink, lleve a cabo las tareas siguientes:

- v Si todavía no tiene el instalador, descargue el instalador de PowerVM NovaLink. Puede descargar el instalador de PowerVM NovaLink desde el sitio de soporte autorizado My Entitled Systems (Mis sistemas autorizados) [\(http://www.ibm.com/server/eserver/ess\)](http://www.ibm.com/server/eserver/ess) en el área **Mi software autorizado**. Descargue el instalador para el código de característica **5692-A6P 2324 NovaLink**. Utilice el instalador para crear una unidad USB de arranque. De forma alternativa, puede añadir el instalador en un servidor de arranque de red para la instalación de red.
- v Obtenga los discos de instalación del Servidor de E/S virtual.
- v Obtenga un PC o portátil Linux. El PC o portátil Linux debe tener al menos 60 GB de espacio libre.

Para añadir los archivos de instalación del Servidor de E/S virtual en el instalador de PowerVM NovaLink, siga estos pasos:

- 1. Acceda a la interfaz de línea de mandatos del PC o portátil Linux.
- 2. Inserte el primer disco de instalación del Servidor de E/S virtual y extraiga la imagen del disco en el directorio inicial especificando el mandato siguiente. Sustituya */dev/srx* por el nombre del dispositivo /dev/sr0).

```
sudo cat /dev/srx > $HOME/dvdimage.v1.iso
```
3. Inserte el segundo disco de instalación del Servidor de E/S virtual y extraiga la imagen del disco en el directorio inicial especificando el mandato siguiente. Sustituya *srx* por el nombre del dispositivo (por ejemplo, sr0).

sudo cat /dev/*srx* > \$HOME/dvdimage.v2.iso

- 4. Copie el instalador de PowerVM NovaLink en el directorio inicial del PC o portátil Linux.
- 5. Copie los archivos de instalación de las imágenes de instalación del Servidor de E/S virtual especificando los mandatos siguientes.

```
sudo mkdir -p /tmp/mount_point
sudo mkdir /vios_files
sudo mount -o loop $HOME/dvdimage.v1.iso /tmp/mount_point
sudo cp /tmp/mount_point/nimol/ioserver_res/booti.chrp.mp.ent.Z /vios_files/
sudo cp /tmp/mount_point/nimol/ioserver_res/ispot.tar.Z /vios_files/
sudo cp /tmp/mount_point/nimol/ioserver_res/bosinst.data /vios_files/
sudo cp /tmp/mount point/usr/sys/inst.images/mksysb image /vios files/
```

```
sudo cp /tmp/mount point/usr/sys/inst.images/mksysb_image2 /vios_files/
sudo umount /tmp/mount_point
sudo mount -o loop $HOME/dvdimage.v2.iso /tmp/mount_point
sudo cp /tmp/mount_point/usr/sys/inst.images/mksysb_image /vios_files/mksysb_image3
sudo umount /tmp/mount_point
```
- 6. Abra el archivo /vios\_files/bosinst.data en un editor de texto y establezca la entrada SIZE\_MB de la sección target\_disk\_data en SIZE\_MB=61140.
- 7. Copie los archivos del instalador de PowerVM NovaLink escribiendo los mandatos siguientes. Asegúrese de que el directorio oculto .disk se copie en el directorio nuevo. sudo mkdir /novalink sudo mount -o loop \$HOME/novalink ppc64el v1.iso /tmp/mount point cd /novalink sudo cp  $-pR /tmp/mount point/*$ . sudo cp -pR /tmp/mount\_point/.disk .
- 8. Copie los archivos de instalación del Servidor de E/S virtual en el directorio vios/inst.images especificando el mandato siguiente.

sudo cp /vios\_files/\* /novalink/vios/inst.images/

9. Vuelva a generar el instalador de PowerVM NovaLink con los archivos de instalación del Servidor de E/S virtual especificando el mandato siguiente en una línea.

```
genisoimage -r -T -udf --allow-limited-size --netatalk -chrp-boot
   -iso-level 4 -part -no-desktop -o $HOME/novalink-ubuntu-ppc64el.iso /novalink
```
- 10. Para crear una unidad USB de arranque utilizando la imagen de PowerVM NovaLink, realice los pasos siguientes. No es necesario realizar este paso si piensa instalar PowerVM NovaLink desde un servidor de arranque de red.
	- a. Inserte una unidad USB en el PC o portátil. La unidad USB debe tener como mínimo 6 GB de espacio libre.
	- b. Utilice el mandato **dmesg** para mostrar el nombre de dispositivo de la unidad USB (por ejemplo, sdc).
	- c. Escriba el mandato **mount** para comprobar las particiones de la unidad USB. Si existe la partición, escriba el mandato **umount** como usuario root para desmontar todas las particiones de la unidad USB. Por ejemplo, si el nombre de dispositivo es /dev/sdc, ejecute el mandato **mount** y compruebe los puntos de montaje con /dev/sdc*x* (por ejemplo, /dev/sdc1). Escriba el mandato umount /dev/sdc*x* para todos estos puntos de montaje que encuentre.
	- d. Copie la imagen en la unidad USB especificando el mandato siguiente. Sustituya */dev/sdx* por el nombre de dispositivo.

dd if=novalink-ubuntu-ppc64el.iso of=*/dev/sdx* bs=1M

#### **Información relacionada**:

**[Personalización y utilización del archivo bosinst.data](http://www.ibm.com/support/knowledgecenter/ssw_aix_71/com.ibm.aix.install/bosinst.data_custom.htm)** 

### **Configuración de la instalación de la red de PowerVM NovaLink**

Para facilitar la instalación de PowerVM NovaLink en varios servidores, puede elegir instalar PowerVM NovaLink desde una red utilizando el arranque de red.

Realice las tareas siguientes para configurar la instalación de red de PowerVM NovaLink:

- Configure un servidor bootp para las solicitudes de arranque de red.
- Configura un servidor tftp para las descargas de los archivos iniciales.
- Configure un servidor http para las descargas del resto de archivos.

Para configurar un servidor de arranque de red (bootp) para la instalación de PowerVM NovaLink en una partición lógica de Linux en un sistema POWER8 o x86:

- 1. Acceda a la línea de mandatos de una partición lógica de Ubuntu Linux.
- 2. Instale el protocolo *bootp* en la partición lógica de Ubuntu Linux especificando el mandato siguiente.

sudo apt-get install bootp

3. Compruebe si el sistema está ejecutando *systemd* o *upstart* como daemon *init* predeterminado. Las versiones 15.04 y posteriores de Ubuntu pueden utilizar el daemon *systemd*, mientras que las versiones anteriores de Ubuntu como, por ejemplo, Ubuntu 14.04 LTS utilizan el daemon *upstart* de forma predeterminada. Para la partición lógica de Ubuntu que ejecuta el daemon *upstart* como, por ejemplo, Ubuntu 14.04 LTS, cree el archivo de servicio de arranque de red (bootp) /etc/init/bootp.conf escribiendo el mandato sudo vi /etc/init/bootp.conf. Escriba el texto siguiente en el archivo /etc/init/bootp.conf.

```
# bootp - myservice job file
description "my service description"
author "Me "
# Stanzas
## Stanzas control when and how a process is started and stopped
# See a list of stanzas here: http://upstart.ubuntu.com/wiki/Stanzas#respawn
# When to start the service
start on runlevel [2345]
# When to stop the service
stop on runlevel [016]
# Essentially lets upstart know the process will detach itself to the background
expect fork
# Automatically restart process if crashed
respawn
script
    # Start the process
    exec /usr/sbin/bootpd -d2 /etc/bootptab 2> /var/log/bootp.log &
end script
```
Para la partición lógica de Ubuntu que ejecuta el daemon *systemd* como, por ejemplo, Ubuntu 15.04 o posteriores, cree el archivo de servicio de arranque de red (bootp) /etc/systemd/system/ bootp.service escribiendo el mandato sudo vi /etc/systemd/system/bootp.service. Escriba el texto siguiente en el archivo /etc/systemd/system/bootp.service:

# The bootp.service file [Unit] Description=Bootp Service

[Service] Type=forking Restart=always

# Start it up ExecStart=/usr/sbin/bootp -d2 /etc/bootptab 2> /var/log/bootp.log &

# And stop it this way. See ApMain signal handler KillSignal=SIGTERM

[Install] WantedBy=multi-user.target

4. Cree el archivo de base de datos del servidor de arranque de red (bootp) /etc/bootptab escribiendo el mandato sudo vi /etc/bootptab. Escriba el texto siguiente en el archivo /etc/bootptab. Sustituya *HOST\_IP\_ADDRESS*, *SUBNET MASK*, *GATEWAY\_IP\_ADDRESS*, *DOMAIN\_NAME*, *NAME\_SERVER\_IP\_ADDRESS* y *BOOT\_SERVER\_IP\_ADDRESS* por los valores de su red.

```
neo-dev-19:\
           bf=core.elf:\
           ip=HOST_IP_ADDRESS:\
           sm=SUBNET_MASK:\
           gw=GATEWAY_IP_ADDRESS:\
           dn = DOMAIN NAME:\
           ns=NAME_SERVER_IP_ADDRESS:\
           sa=BOOT_SERVER_IP_ADDRESS:
```
5. Vuelva a cargar la información de configuración del servicio.

Para la partición lógica de Ubuntu que ejecuta el daemon *upstart* como, por ejemplo, Ubuntu 14.04 LTS y anteriores, especifique el siguiente mandato:

sudo initctl reload-configuration

Para la partición lógica de Ubuntu que ejecuta el daemon *systemd* como, por ejemplo, Ubuntu 15.04 y posteriores, especifique el siguiente mandato:

sudo systemctl daemon-reload

6. Inicie el servicio bootp escribiendo los mandatos siguientes:

```
sudo service isc-dhcp-server stop
sudo service bootp start
```
- 7. Instale los paquetes *tfptd-hpa* y *tftp-hpa* en la partición lógica de Ubuntu Linux ejecutando el mandato **sudo apt-get install tftpd-hpa apache2**. Tras la instalación de los paquetes, el servidor ftp se inicia con una modalidad segura y utiliza /var/lib/tftpboot como directorio raíz.
- 8. Cree un archivo grub /var/lib/tftpboot/core.elf que admita el arranque de red escribiendo el mandato siguiente en una línea: grub-mkimage --output=/var/lib/tftpboot/core.elf --format=powerpc-ieee1275 boot configfile echo elf http ieee1275\_fb linux loadenv ls net normal ofnet reboot regexp serial sleep tftp time true date -p /

En el archivo ISO del instalador, en /pvm/core.elf, puede encontrar un archivo core.elf creado previamente. Consulte el [paso.](#page-15-0)

9. Cree un archivo /var/lib/tftpboot/grub.cfg. Puede encontrar un archivo de plantilla en el archivo ISO del instalador en la siguiente ubicación: /pvm/sample\_grub.cfg. De forma alternativa, puede crear un archivo /var/lib/tftpboot/grub.cfg escribiendo el mandato sudo vi /var/lib/tftpboot/ grub.cfg y escribiendo el texto siguiente en el archivo /var/lib/tftpboot/grub.cfg. Sustituya *GATEWAY\_ADDRESS*, *SUBNET MASK*, *GATEWAY\_IP\_ADDRESS* y *HOST\_NAME* por los valores de su red.

```
# Sample GRUB configuration for NovaLink network installation
set default=0
set timeout=-1
menuentry 'PowerVM NovaLink Install/Repair' {
insmod http
 insmod tftp
 regexp -s 1:mac_pos1 -s 2:mac_pos2 -s 3:mac_pos3 -s 4:mac_pos4 -s 5:mac_pos5 -s 6:mac_pos6
 (.,):(.,):(...):(...):(...):(...)^{T}${net_default_mac}
 set bootif=01-${mac_pos1}-${mac_pos2}-${mac_pos3}-${mac_pos4}-${mac_pos5}-${mac_pos6}
 regexp -s 1:prefix '(.*)\.(\.*)' ${net_default_ip}
# Setup variables with values from Grub's default variables
set ip=${net default ip}
 set serveraddress=${net default server}
set domain=${net ofnet network domain}
# If tftp is desired, replace http with tftp in the following line
set root=http,${serveraddress}
 set gateway=GATEWAY_ADDRESS
 set netmask=SUBNET_MASK
 set nameserver=NAME SERVER IP ADDRESS
set hostname=HOST_NAME
# In this sample file, the directory novalink is assumed to exist on the
# BOOTP server and has the NovaLink ISO content
 linux //novalink/install/vmlinux \
 live-installer/net-image=http://${serveraddress}/novalink/install/filesystem.squashfs \
 pkgsel/language-pack-patterns= \
 pkgsel/install-language-support=false \
 netcfg/disable_dhcp=true \
 netcfg/choose_interface=auto \
 netcfg/get ipaddress=\frac{1}{2}ip} \
 netcfg/get_netmask=${netmask} \
 netcfg/get-gateway=\frac{6}{3}gatewaynetcfg/get nameservers=${nameserver} \
 netcfg/get_hostname=${hostname} \
 netcfg/get_domain=${domain} \
```

```
debian-installer/locale=en_US.UTF-8 \
debian-installer/country=US \
# The pvm-installmode=SDN is new for NovaLink 1.0.0.4 and later versions.
# If it is not specified there will be no SDN panel in the installation wizard.
# If you are using SDN Tech Preview, please uncomment the following line:
# pvm-installmode=SDN \
# The directory novalink-repo on the BOOTP server contains the content
# of the pvmrepo.tgz file obtained from the pvm/repo directory on the
# NovaLink installer ISO file.
pvm-repo=http://${serveraddress}/novalink-repo \
pvm-installer-config=http://${serveraddress}/pvm/repo/pvm-install.cfg \
# The directory novalink-vios on the BOOTP server contains the files
# needed to perform a NIM install of Virtual I/O Servers
pvm-viosdir=http://${serveraddress}/novalink-vios \
BOOTIF=${bootif} -- quiet
initrd //novalink/install/netboot_initrd.gz
}
```
- 10. Cree un directorio /tftpboot/grub.cfg/var/www/html/novalink-vios y copie los archivos de instalación del servidor de E/S virtual en ese directorio. Lleve a cabo los pasos siguientes:
	- a. Inserte el primer disco de instalación del servidor de E/S virtual y extraiga la imagen de disco en el directorio inicial especificando el mandato siguiente. Sustituya */dev/srx* por el nombre del dispositivo /dev/sr0).

```
sudo cat /dev/srx > $HOME/dvdimage.v1.iso
```
b. Inserte el segundo disco de instalación del servidor de E/S virtual y extraiga la imagen de disco en el directorio inicial especificando el mandato siguiente. Sustituya *srx* por el nombre del dispositivo (por ejemplo, sr0).

```
sudo cat /dev/srx > $HOME/dvdimage.v2.iso
```
c. Copie los archivos de instalación de las imágenes de instalación del servidor de E/S virtual escribiendo los mandatos siguientes.

```
sudo mkdir -p /tmp/mount_point
mkdir novalink-vios
sudo mount -o loop $HOME/dvdimage.v1.iso /tmp/mount_point
sudo cp /tmp/mount point/nimol/ioserver res/booti.chrp.mp.ent.Z $HOME/novalink-vios
sudo cp /tmp/mount<sup>-</sup>point/nimol/ioserver<sup>-</sup>res/ispot.tar.Z $HOME/novalink-vios
sudo cp /tmp/mount_point/nimol/ioserver_res/bosinst.data $HOME/novalink-vios
sudo cp /tmp/mount_point/usr/sysinst.images/mksysb_image $HOME/novalink-vios
sudo cp /tmp/mount point/usr/sys/inst.images/mksysb_image2 $HOME/novalink-vios
sudo umount /tmp/mount_point
sudo mount -o loop $HOME/dvdimage.v2.iso /tmp/mount_point
sudo cp /tmp/mount_point/usr/sys/inst.images/mksysb_image $HOME/novalink-vios/mksysb_image3
sudo umount /tmp/mount_point
```
- d. Abra el archivo /var/www/html/novalink-vios/bosinst.data en un editor de texto y establezca la entrada SIZE\_MB en la sección target\_disk\_data para que sea SIZE\_MB=61140.
- e. Concatene los archivos *mksysb* en un único archivo escribiendo los mandatos siguientes.

```
sudo mkdir -p /var/www/html/novalink-vios
cp $HOME/novalink-vios/booti.chrp.mp.ent.Z /var/www/html/novalink-vios/
cp $HOME/novalink-vios/ispot.tar.Z /var/www/html/novalink-vios/
cp $HOME/novalink-vios/bosinst.data /var/www/html/novalink-vios/
cp $HOME/novalink-vios/mksysb_image /var/www/html/novalink-vios/mksysb
cat $HOME/novalink-vios/mksysb_image2 >> /var/www/html/novalink-vios/mksysb
cat $HOME/novalink-vios/mksysb_image3 >> /var/www/html/novalink-vios/mksysb
```
- 11. Copie el archivo ISO del instalador de PowerVM NovaLink en su servidor de arranque de red (bootp) en la siguiente ubicación \$HOME/novalink.iso.
- 12. Cree un directorio /var/www/html/novalink. Monte la imagen de PowerVM NovaLink en él escribiendo los mandatos siguientes.

```
mkdir -p /var/www/html/novalink
```

```
mount -o loop $HOME/novalink.iso /var/www/html/novalink
```
<span id="page-15-0"></span>13. Cree un directorio /var/www/html/novalink-repo y, a continuación, extraiga los archivos de instalación de PowerVM NovaLink en ese directorio escribiendo los mandatos siguientes.

```
sudo mkdir -p /var/www/html/novalink-repo
cd /var/www/html/novalink-repo
sudo tar -xzvf /var/www/html/novalink/pvm/repo/pvmrepo.tgz
sudo cp /var/www/html/novalink/pvm/core.elf /var/lib/tftpboot
```
### **Instalación del entorno de PowerVM NovaLink en un sistema gestionado**

Utilizar el instalador de PowerVM NovaLink para instalar el entorno de PowerVM NovaLink en un sistema gestionado nuevo.

Esta información puede utilizarse para los sistemas gestionados que se hallan en la configuración de fábrica y que no gestiona una Hardware Management Console (HMC). Para obtener información sobre cómo instalar el software de PowerVM NovaLink en un sistema que está gestionado por una HMC, consulte ["Instalación del software de PowerVM NovaLink en un sistema gestionado por una HMC" en la](#page-22-0) [página 17.](#page-22-0)

Antes de instalar el entorno de PowerVM NovaLink en un sistema gestionado nuevo, realice las tareas siguientes:

- 1. Instale el hardware según sea necesario y conecte todos los cables, excepto los cables de alimentación. Instale el hardware según sea necesario y conecte todos los cables. Anote el código de ubicación asociado con cada adaptador de red y los puertos que se van a utilizar. Esta información se utilizará durante la instalación. Para conocer los códigos de ubicación de los sistemas POWER8, consulte [Ubicación de piezas y códigos de ubicación.](http://www.ibm.com/support/knowledgecenter/POWER8/p8ecs/p8ecs_locations.htm)
- 2. Actualice el firmware del sistema a la versión más reciente. Para obtener información sobre cómo actualizar el firmware del sistema, consulte [Instalación del firmware utilizando el puerto USB en el](http://www.ibm.com/support/knowledgecenter/POWER8/p8ha5/fix_firm_usb.htm) [procesador de servicio en un sistema que no está gestionado por una consola de gestión.](http://www.ibm.com/support/knowledgecenter/POWER8/p8ha5/fix_firm_usb.htm)
- 3. Localice un PC o portátil Linux con el mandato *ipmitool* instalado para utilizarlo como consola para la configuración inicial. Si no ha configurado la dirección IP del procesador de servicio flexible (FSP) del sistema gestionado, también necesita un cable Ethernet para conectar el PC o portátil a un puerto FSP del sistema gestionado.
- 4. Si todavía no tiene la imagen de instalación, descargue la imagen de instalación de PowerVM NovaLink. Puede descargar la imagen de instalación de PowerVM NovaLink desde el sitio de soporte autorizado My Entitled Systems (Mis sistemas autorizados) [\(http://www.ibm.com/server/eserver/](http://www.ibm.com/server/eserver/ess) [ess\)](http://www.ibm.com/server/eserver/ess) en la sección **Mi software autorizado**. Descargue la imagen para el código de característica **5692-A6P 2324 NovaLink**. Utilice la imagen de instalación para crear una unidad USB de arranque. De forma alternativa, puede configurar un servidor de arranque de red (bootp) que tiene la imagen de PowerVM NovaLink para instalar PowerVM NovaLink desde una red.
- 5. Añada los archivos de instalación del Servidor de E/S virtual a la imagen de PowerVM NovaLink. Para obtener información sobre cómo añadir los archivos de instalación del Servidor de E/S virtual a la imagen de PowerVM NovaLink, consulte ["Adición de los archivos de instalación del Servidor de](#page-11-0) [E/S virtual en el instalador de PowerVM NovaLink" en la página 6.](#page-11-0)
- 6. Si tiene previsto utilizar Red Hat Enterprise Linux (RHEL) en lugar de Ubuntu en la partición lógica de PowerVM NovaLink, asegúrese de que tiene el soporte de RHEL y utilice un archivo kickstart. Para obtener más información sobre cómo es el archivo kickstart de ejemplo, consulte ["Instalación del](#page-25-0) [software de PowerVM NovaLink en una partición de Red Hat Enterprise Linux" en la página 20.](#page-25-0) Cuando finalice la instalación, puede seleccionar la opción para instalar RHEL en el panel **Confirmar instalación**. El instalador de PowerVM NovaLink se reinicia en el menú SMS después de crear e instalar las particiones lógicas del servidor de E/S virtual.
- 7. Para instalar PowerVM NovaLink utilizando un servidor de arranque de red, debe configurar el servidor de arranque de red (bootp) que tiene la imagen de PowerVM NovaLink. Para obtener información sobre cómo configurar un servidor de arranque de red, consulte ["Configuración de la](#page-12-0) [instalación de la red de PowerVM NovaLink" en la página 7.](#page-12-0) Si tiene previsto utilizar SDN (Software Defined Networking), añada la línea siguiente al archivo grub.cfg: pvm-installmode=SDN
- 8. Configure una unidad con al menos 60 GB de almacenamiento para cada instancia del Servidor de E/S virtual que tenga previsto crear en el servidor. Puede configurar los discos en la Interfaz para pequeños sistemas (SAS) conectada en serie local del almacenamiento del servidor o en un almacenamiento de red de área de almacenamiento (SAN). Si crea dos instancias de Servidor de E/S virtual, cree cada disco en un controlador SAS o en una tarjeta de canal de fibra (FC) independientes para la redundancia.
- 9. Obtenga una dirección IP estática (que incluya la pasarela, el DNS y máscara de red) para la partición lógica de PowerVM NovaLink y para cada una de las particiones lógicas de VIOS. Configúrelas según corresponda durante la instalación de PowerVM NovaLink.

Para instalar el entorno de PowerVM NovaLink en un sistema gestionado nuevo, siga estos pasos:

- 1. Si está instalando PowerVM NovaLink desde una unidad USB de arranque, conecte la unidad en un puerto USB en el sistema gestionado. Si desea instalar PowerVM NovaLink en red, conecte un puerto Ethernet (distinto de los puertos del procesador de servicio) a la red en la que reside el servidor de arranque de red.
- 2. Prepare el sistema para PowerVM NovaLink mediante la interfaz de gestión avanzada del sistema (ASMI) siguiendo estos pasos.
	- a. Si ya ha configurado la dirección IP del FSP del sistema gestionado, acceda a la ASMI con la cuenta de administrador utilizando un navegador en otro sistema. De lo contrario, acceda a la ASMI utilizando el PC o portátil. Para obtener información sobre cómo conectarse a la ASMI utilizando el PC o portátil, consulte [Acceso a la ASMI mediante un PC o un portátil y un](https://www.ibm.com/support/knowledgecenter/POWER8/p8hby/browser.htm) [navegador web.](https://www.ibm.com/support/knowledgecenter/POWER8/p8hby/browser.htm)
	- b. Si el sistema ya está conectado a una HMC, desconéctelo pulsando **Configuración del sistema** > **Consolas de gestión de hardware** y pulse **Restablecer el servidor a una configuración no gestionada por HMC**.
	- c. Si el sistema está encendido, apáguelo en la ASMI pulsando **Control de encendido/reinicio** > **Encender/Apagar sistema**.
	- d. Si el sistema se ha utilizado previamente, debe borrar la configuración del firmware del servidor pulsando **Ayudas de servicio del sistema** > **Configuración de fábrica**. Asegúrese de seleccionar solo **Restablecer valores de firmware del servidor**.
	- e. Habilite Intelligent Platform Management Interface (IPMI) en el sistema gestionado pulsando **Configuración del sistema** > **Tipo de consola** > **IPMI**.
	- f. Para establecer la contraseña de la IPMI, pulse **Perfil de inicio de sesión** > **Cambiar contraseña** > **IPMI de ID de usuario** y especifique una contraseña.
	- g. En la ASMI, encienda el sistema para arrancar en el menú SMS pulsando **Control de encendido/reinicio** > **Encender/Apagar sistema** y cambie la modalidad de arranque de la partición de **AIX/Linux** a **Arrancar en menú SMS**. Si **Arrancar en menú de SMS** no es una opción disponible, pulse **Configuración del sistema** > **Configuración del firmware**, seleccione **PowerVM** y pulse **Guardar**. Establezca **Política de inicio del firmware de servidor** en **Ejecución**. Pulse **Guardar valores y encender**.
	- h. Utilice la consola IPMI en una instancia de Linux en ejecución en otro sistema para acceder al menú SMS: esta instancia de Linux debe tener instalado el mandato **ipmitool**. Especifique el siguiente mandato y especifique la contraseña IPMI (como se establece en el paso 2f) cuando se le solicite para comprobar el estado de alimentación del sistema:

ipmitool -I lanplus -H *dir\_IP\_FSP* chassis power status

donde *dir\_IP\_FSP* es la dirección IP del FSP que se utiliza en un navegador para acceder a la ASMI.

Conecte la consola IPMI al sistema ejecutando el mandato siguiente: ipmitool -I lanplus -H *dir\_IP\_FSP* sol activate

Si el mandato **ipmitool** finaliza satisfactoriamente, aparece un mensaje como el siguiente en la consola de IPMI:

[SOL Session operational. Use ~? for help]

- 3. Si está instalando PowerVM NovaLink desde la red, abra una sesión de terminal SSH con el servidor de arranque de red y añada el sistema gestionado al archivo /etc/bootptab en el servidor de arranque de red. Elija una dirección IP, una máscara de subred y una dirección IP de pasarela para el sistema gestionado y anote la dirección IP del servidor de arranque de red.
- 4. Seleccione el dispositivo de arranque mediante el menú SMS. Puede seleccionar una unidad USB o un servidor de arranque como dispositivo de arranque. Para el dispositivo de arranque seleccionado, siga los pasos listados en la tabla siguiente.

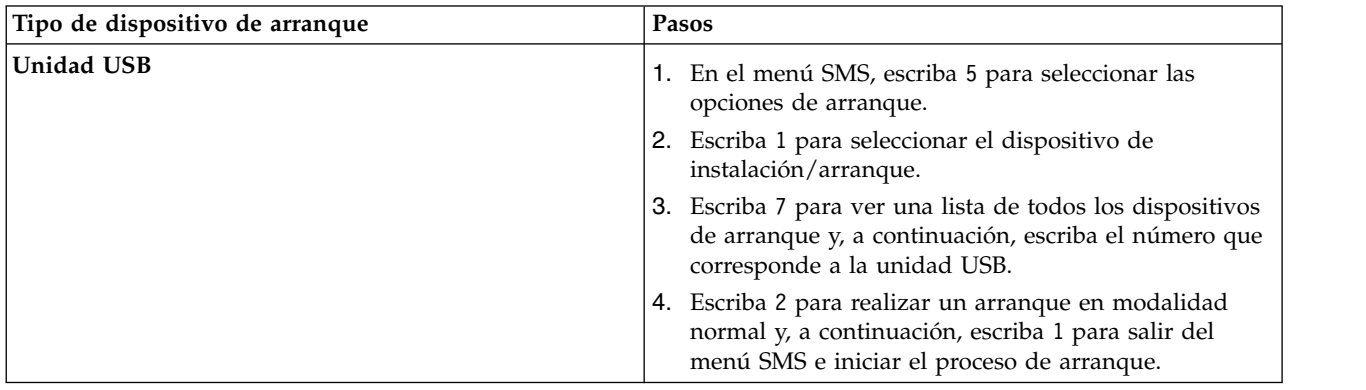

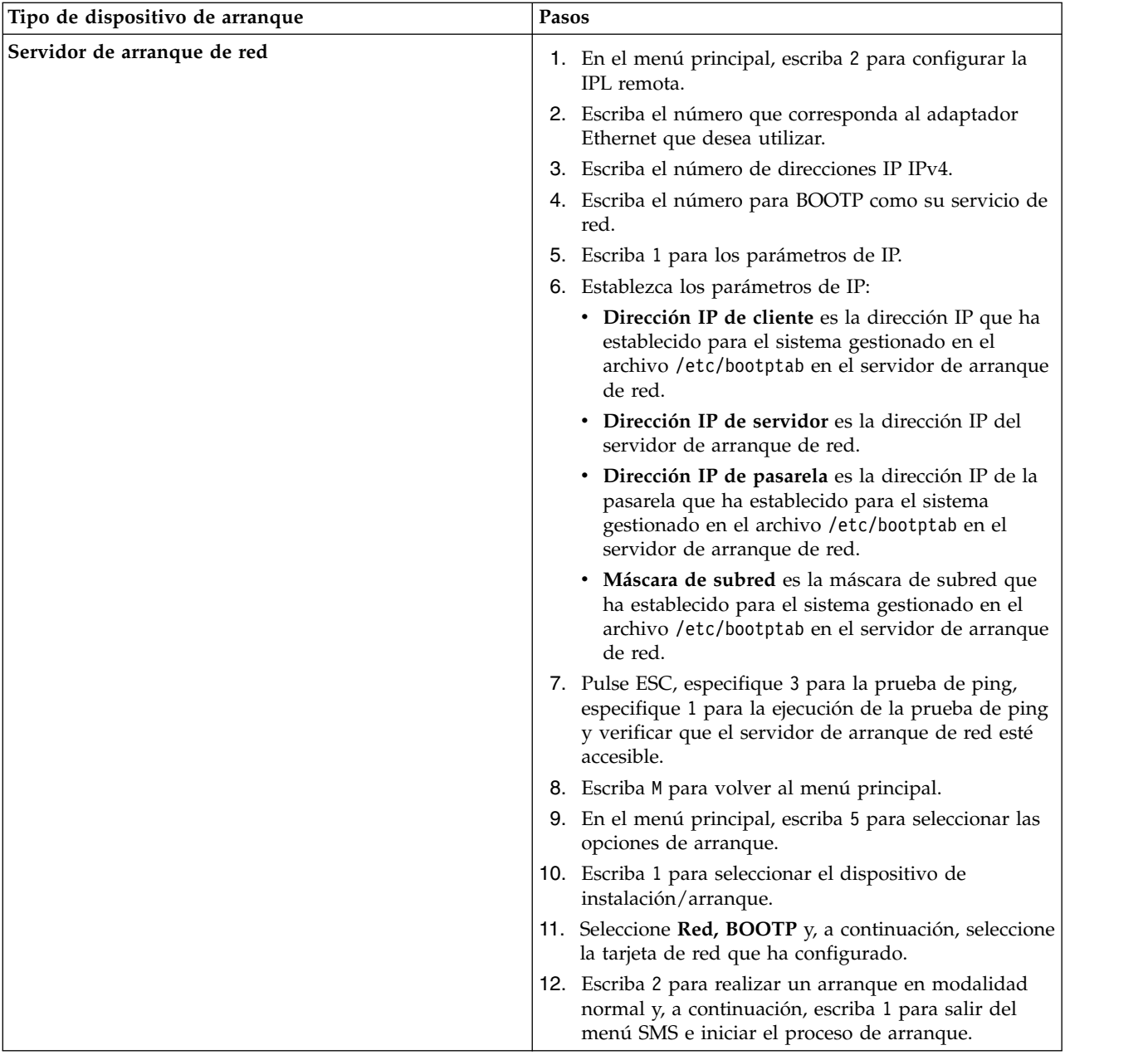

- 5. En la pantalla GNU GRand Unified Bootloader (GRUB), seleccione la opción **Instalar/Reparar PowerVM NovaLink**.
	- v Para instalar PowerVM NovaLink en modalidad SDN (Software Defined Networking), seleccione las opciones avanzadas de PowerVM NovaLink y seleccione la opción**Instalar/Reparar PowerVM NovaLink**.
	- v Para instalar PowerVM NovaLink en modalidad SDE (Software Defined Environment), utilice el mismo procedimiento que para la modalidad SDN anterior y, a continuación, pulse **E** para editar la opción y cambie pvm-installmode=SDN por pvm-installmode=SDE.
- 6. Complete el asistente de instalación de PowerVM NovaLink.
	- a. Seleccione **Elegir para realizar instalación** y pulse **Siguiente**. Utilice la tecla de **Tabulador** para mover el cursor al botón **Siguiente** y pulse **Intro** o la tecla de **Espacio**.
	- b. Seleccione **Elegir para proporcionar valores personalizados** y pulse **Siguiente**.
	- c. Pulse **Acepto** en el acuerdo de licencia y pulse **Siguiente**.
- d. Escriba el nombre de usuario y la contraseña de los administradores de PowerVM NovaLink y los servidores de E/S virtual y pulse **Siguiente**.
- e. Especifique los valores de configuración de red de la partición lógica de PowerVM NovaLink y pulse **Siguiente**.
- f. Si elige la opción de instalación SDN, siga estos pasos:
	- v Seleccione **Elegir habilitar SDN** y pulse **Siguiente**.
	- v Especifique los valores de procesador y memoria de la partición lógica de PowerVM NovaLink y pulse **Siguiente**.
- g. Seleccione si desea redundancia de E/S y pulse **Siguiente**. Si selecciona **Elegir crear redundancia de E/S**, la instalación crea 2 particiones lógicas de VIOS que proporcionan colectivamente redundancia para los datos de disco de la partición lógica de cliente de VIOS.
- h. Especifique los valores de procesador y memoria de las particiones lógicas de VIOS y pulse **Siguiente**.
- i. Verifique los valores de E/S física. Esta pantalla asigna adaptadores de E/S física (de disco y de red) en el servidor a las particiones lógicas de VIOS. Si utiliza la modalidad SDN, también puede asignar adaptadores de red a la partición lógica de PowerVM NovaLink. Los adaptadores de red asignados a la partición lógica de PowerVM NovaLink se asignarán a particiones lógicas de cliente de Open vSwitch en el sistema gestionado.

De forma predeterminada, el instalador divide automáticamente todos los adaptadores de E/S física entre las dos instancias de VIOS, si se ha seleccionado la redundancia de VIOS y si se aplican las siguientes condiciones:

- Debe asignarse a cada VIOS como mínimo un adaptador que ofrezca  $E/S$  de disco
- v Debe asignarse a cada VIOS como mínimo un adaptador Ethernet que esté cableado.
- v Si se utiliza la modalidad SDN, debe asignarse a la partición lógica de PowerVM NovaLink como mínimo un adaptador Ethernet cableado

Tenga en cuenta que esta pantalla puede estar formada por varias subpantallas para un servidor con muchos adaptadores. Utilice los botones **Ver más** y **Ver anterior** para navegar entre las pantallas. Para asignar un adaptador a una partición lógica de propietario, utilice la tecla de **Tabulador** para ir al botón de selección correcto, y pulse **Intro** o la tecla de **Espacio** para seleccionar el botón de selección. Pulse **Siguiente** para ir a la siguiente tarea del asistente. Para conocer los códigos de ubicación de los sistemas POWER8, consulte [Ubicación de piezas y códigos](http://www.ibm.com/support/knowledgecenter/POWER8/p8ecs/p8ecs_locations.htm) [de ubicación.](http://www.ibm.com/support/knowledgecenter/POWER8/p8ecs/p8ecs_locations.htm)

- j. Si utiliza la modalidad SDN, siga estos pasos:
	- v Seleccione los puertos que se van a utilizar para el puente de red virtual SDN y pulse **Siguiente**. Esta pantalla lista todos los puertos de red de los adaptadores de red asignados previamente. Seleccione dos o más puertos para crear un dispositivo de agregación de enlaces.
	- v Seleccione los parámetros de agregación de enlaces para el puente de red virtual SDN y pulse **Siguiente**.
- k. Seleccione los puertos que se van a utilizar para los puentes de red VIOS-SEA y pulse **Siguiente**. Esta pantalla lista todos los puertos de red de los adaptadores de red asignados previamente. Este paso se repetirá para cada instancia de VIOS.
- l. Si ha seleccionado dos o más puertos para utilizarlos para los puentes de red VIOS-SEA, seleccione el tipo de agregación de enlace y pulse **Siguiente**.
- m. Especifique los valores de configuración de red de los servidores de E/S virtual y pulse **Siguiente**.
- n. Revise los valores en la pantalla de resumen y pulse **Finalizar**. En la pantalla Resumen, puede revisar las opciones de instalación configuradas y, de manera opcional, editar las opciones manualmente. Para cambiar valores de configuración específicos, mueva el cursor al campo específico y seleccione el botón **Editar valores**.
- v Cambio del huso horario: de forma predeterminada, el instalador de PowerVM NovaLink establece el valor predeterminado de huso horario en America/New\_York. Para cambiar el huso horario a un valor diferente, en la pantalla **Resumen**, realice las siguientes acciones:
	- Seleccione **Editar valores**.
	- En otra ventana, en un sistema Linux, ejecute el siguiente mandato:
		- timedatectl list-timezones
		- y busque la línea de la ubicación de su huso horario. Por ejemplo: "America/Indiana/ Indianapolis".
	- Mueva el cursor a la línea que contiene *timezone =* y sustitúyalo por el valor de huso horario que desee. Por ejemplo: "America/Indiana/Indianapolis".
	- Pulse Control+X para guardar y salir de la pantalla **Resumen**.
- v Para utilizar su propio servidor de Network Installation Manager (NIM) para la instalación del servidor de E/S virtual, realice las siguientes acciones:
	- Seleccione **Editar valores**.
	- Establezca **VIOSNIMServerConfig** > **viosinstallprompt** en *True* y salga.

Después de especificar los parámetros de instalación, el instalador de PowerVM NovaLink crea un partición lógica o dos del Servidor de E/S virtual. El instalador de PowerVM NovaLink crea a continuación una partición lógica de Linux e instala el sistema operativo Ubuntu Linux y el software de PowerVM NovaLink en la partición.

Para una instalación más rápida de PowerVM NovaLink en un sistema con más de 100 GB de memoria, pulse Control+C cuando se le solicite al final del asistente del instalador y elija la opción de arranque. La selección del rearranque permite evitar tener que esperar a que la memoria y las ranuras de E/S se vuelvan a asignar dinámicamente. La reasignación dinámica de memoria puede tardar mucho tiempo en completarse en un sistema con una gran cantidad de memoria. No obstante, debe completar el asistente de nuevo cuando finalice la operación de reinicio.

Durante la instalación de las particiones del Servidor de E/S virtual, puede abrir una sesión de terminal virtual de las particiones para cambiar la configuración de la partición si es necesario. Para abrir una sesión de terminal virtual para una partición del Servidor de E/S virtual, pulse Control+Z para acceder a un indicador de shell y escriba mkvterm --id 2 o mkvterm --id 3. Para salir de la sesión de terminal virtual, especifique *CTRL ]* y escriba *exit* para volver a la pantalla de estado del instalador de PowerVM NovaLink.

Cuando finalice la instalación de PowerVM NovaLink, el instalador de PowerVM NovaLink guarda un archivo de configuración de instalación en el archivo /var/log/pvm-install/novalink-install.cfg. Puede utilizar este archivo para la instalación silenciosa de PowerVM NovaLink desde un servidor bootp. El archivo debe añadirse al servidor bootp en el directorio raíz del servidor web o cualquier subdirectorio debajo; a continuación, el archivo grub.cfg debe actualizarse para indicar la vía de acceso del archivo de configuración. Por ejemplo, si el directorio raíz del servidor web es /var/www/html y el archivo se añade en /var/www/html/pvm/repo/pvm/, añada la siguiente sentencia al archivo grub.cfg:

pvm-installer-config=http://\$*dirección\_servidor*/pvm/repo/pvm/novalink-install.cfg

Cuando la instalación de PowerVM NovaLink haya finalizado, actualice el sistema operativo Ubuntu Linux y el software de PowerVM NovaLink si es necesario. Si la partición lógica de PowerVM NovaLink no puede acceder al repositorio en línea, edite los archivos de configuración del repositorio para eliminar los orígenes que no sean accesibles, para no ralentizar el proceso de recuperación de paquetes.

## <span id="page-22-0"></span>**Instalación del software de PowerVM NovaLink en un sistema gestionado por una HMC**

Puede instalar PowerVM NovaLink en un sistema gestionado por una Hardware Management Console (HMC). Para un sistema que está gestionado por una HMC, el instalador de PowerVM NovaLink instala el sistema operativo Ubuntu Linux y el software de PowerVM NovaLink en una partición de Linux.

Antes de instalar el software de PowerVM NovaLink en un sistema que tiene particiones lógicas, realice las tareas siguientes:

- v Instale el hardware según sea necesario, conecte todos los cables y configure el sistema de modo que esté gestionado por la HMC.
- v Si todavía no dispone de la imagen de instalación de PowerVM NovaLink, descárguela. Puede descargar la imagen de instalación de PowerVM NovaLink desde el sitio de soporte autorizado My Entitled Systems (Mis sistemas autorizados) [\(http://www.ibm.com/server/eserver/ess\)](http://www.ibm.com/server/eserver/ess) en la sección **Mi software autorizado**. Descargue la imagen para el código de característica **5692-A6P 2324 NovaLink**. Utilice la imagen de instalación para crear una unidad USB de arranque. De forma alternativa, puede configurar un servidor de arranque de red (bootp) que tiene la imagen de PowerVM NovaLink para instalar PowerVM NovaLink desde una red. También puede montar la imagen de PowerVM NovaLink como una unidad óptica virtual en una partición del Servidor de E/S virtual.
- v Para instalar PowerVM NovaLink utilizando un servidor de arranque de red (bootp), debe configurar el servidor de arranque de red (bootp) que tiene la imagen de PowerVM NovaLink. Para obtener información sobre cómo configurar un servidor de arranque de red (bootp), consulte ["Configuración de](#page-12-0) [la instalación de la red de PowerVM NovaLink" en la página 7.](#page-12-0) Si tiene previsto utilizar SDN (Software Defined Networking), añada la línea siguiente al archivo grub.cfg: pvm-installmode=SDN.
- v Actualice el firmware del sistema a la versión más reciente. Descargue el firmware del sistema más reciente desde IBM Fix Central [\(http://www.ibm.com/support/fixcentral/\)](http://www.ibm.com/support/fixcentral/). Puede actualizar el firmware del sistema utilizando la HMC.

Para instalar el software de PowerVM NovaLink en un sistema que tiene particiones lógicas, siga estos pasos:

- 1. Si está instalando PowerVM NovaLink desde una unidad USB de arranque, conecte la unidad en un puerto USB en el sistema gestionado. Si está instalando PowerVM NovaLink desde la red, conecte un puerto Ethernet distinto a los puertos del procesador de servicio a la red en la que reside el servidor de arranque.
- 2. Cree una partición lógica de Linux en el sistema gestionado utilizando la HMC. Cuando cree la partición lógica de Linux, asigne los recursos siguientes a la partición:
	- v 0,5 procesadores compartidos sin acotar con un peso distinto de cero y 2 procesadores virtuales. Si tiene previsto utilizar SDN, debe tener como mínimo 4 GB de memoria para la partición de Linux.
	- v 4,5 GB de memoria, que puede ajustar a 2,5 GB después de la instalación.
	- v 30 GB como mínimo de almacenamiento.
	- v Una red virtualizada que actúen como puente a través del adaptador Ethernet compartido (SEA). Si tiene previsto utilizar SDN, debe asignar al menos un adaptador de red físico a la partición de Linux.
	- v El número máximo de ranuras virtuales debe estar establecido en 200 o más.

Haga uso de los enlaces siguientes para buscar información sobre cómo crear una partición de Linux utilizando la HMC.

- v Para obtener más información sobre cómo crear una partición de Linux utilizando la interfaz de HMC Classic, consulte [Creación de particiones lógicas adicionales.](http://www.ibm.com/support/knowledgecenter/POWER8/p8hat/p8hat_createlparp6.htm)
- v Para obtener más información sobre cómo crear una partición de Linux utilizando la interfaz de HMC Enhanced+, consulte [Crear una partición lógica mediante una plantilla](http://www.ibm.com/support/knowledgecenter/POWER8/p8efc/p8efc_creating_partition_template.htm)

En la línea de mandatos de la HMC, escriba el mandato siguiente para aplicarlo al perfil de la partición de Linux. En este mandato, *nombre\_sis* es el nombre del sistema gestionado, *ID\_lpar* es el ID de la partición de Linux y *nombre\_perfil* es el nombre del perfil.

chsyscfg -m *nombre\_sis* -r lpar -o apply -id *ID\_lpar* -n *nombre\_perfil*

- 3. En la línea de mandatos de la HMC, escriba el mandato siguiente para habilitar la gestión compartida. En este mandato, *nombre\_sis* es el nombre del sistema gestionado. chcomgmt -m *nombre\_sis* -o setmaster -t norm
- 4. En la línea de mandatos de la HMC, escriba el mandato siguiente para habilitar el soporte de PowerVM NovaLink para la partición lógica. En este mandato, *nombre\_sis* es el nombre del sistema gestionado e *ID\_lpar* es el ID de la partición de PowerVM NovaLink.

chsyscfg -m *nombre\_sis* -r lpar -i lpar\_id=*ID\_lpar*,powervm\_mgmt\_capable=1

- 5. Active la partición lógica utilizando la HMC. Cuando active la partición lógica, asegúrese de que la HMC esté establecida para que se abra una ventana de terminal para la partición lógica cuando ésta esté activada.
	- v Para obtener más información sobre cómo activar la partición lógica utilizando la interfaz de HMC Classic, consulte [Activación de una partición lógica.](http://www.ibm.com/support/knowledgecenter/POWER8/p8hat/p8hat_activatep6.htm)
	- v Para obtener más información sobre cómo activar la partición lógica mediante la HMC Enhanced o la interfaz de HMC Enhanced+, consulte [Activación de particiones de AIX o Linux.](http://www.ibm.com/support/knowledgecenter/POWER8/p8efd/p8efd_activating_aixlin_lpars.htm)

El menú SMS se visualiza en la ventana de terminal.

6. Vuelva a la ventana de terminal de la partición lógica y seleccione el dispositivo de arranque mediante el menú SMS. Puede seleccionar una unidad USB o un servidor de arranque como dispositivo de arranque. Para seleccionar el dispositivo de arranque, lleve a cabo los pasos según el tipo de dispositivo de arranque que está utilizando.

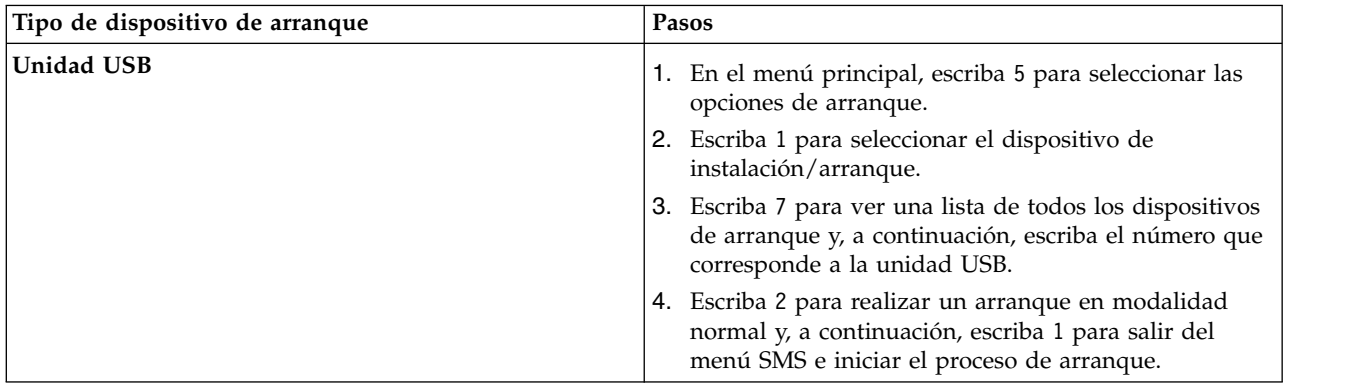

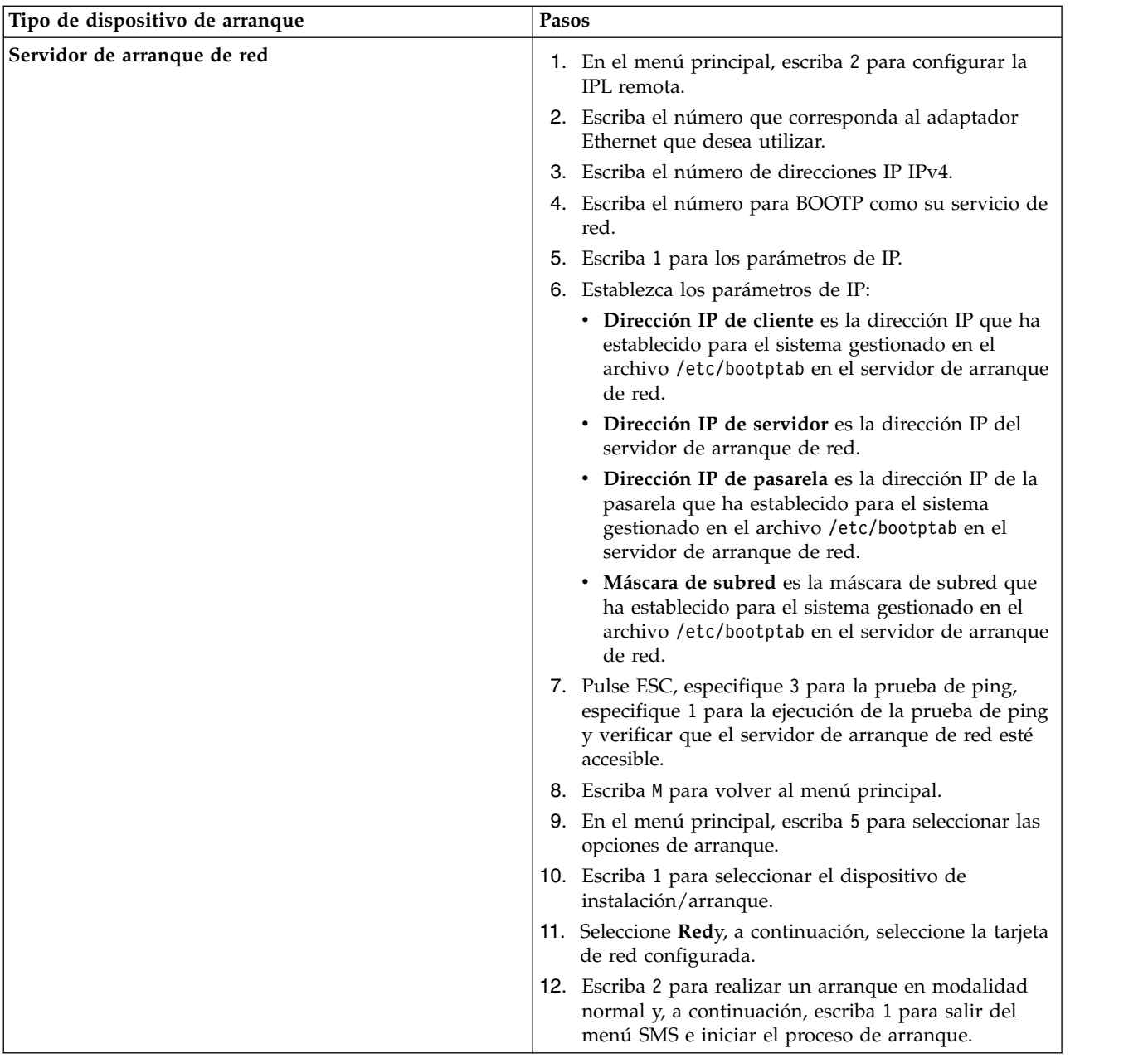

- 7. En la pantalla GNU GRand Unified Bootloader (GRUB), seleccione la opción **Instalar/Reparar PowerVM NovaLink**.
- 8. Complete el asistente de instalación de PowerVM NovaLink.
	- a. Seleccione **Elegir realizar la instalación** y **Siguiente**.
	- b. Seleccione **Acepto** en el acuerdo de licencia y seleccione **Siguiente**.
	- c. Escriba el nombre de usuario y la contraseña del administrador de PowerVM NovaLink y pulse **Siguiente**.
	- d. Escriba o verifique los valores de configuración de red y seleccione **Siguiente**.
	- e. Si ha configurado GRUB para habilitar la modalidad SDN, seleccione **Elegir habilitar SDN** y seleccione **Siguiente**.
	- f. Si utiliza la modalidad SDN, siga estos pasos:
- <span id="page-25-0"></span>v Seleccione los puertos que se van a utilizar para el puente de red virtual SDN y seleccione **Siguiente**. Esta pantalla lista todos los puertos de red de los adaptadores de red asignados previamente. Seleccione dos o más puertos para crear un dispositivo de agregación de enlaces.
- v Seleccione los parámetros de agregación de enlaces para el puente de red virtual SDN y seleccione **Siguiente**.
- g. Revise los valores y pulse **Finalizar**.

Después de especificar los parámetros de instalación, el instalador de PowerVM NovaLink instala el sistema operativo Ubuntu Linux y el software de PowerVM NovaLink en la partición de Linux.

Tras completar la instalación, actualice el sistema operativo Ubuntu Linux y el software de PowerVM NovaLink si es necesario. Si la partición lógica de PowerVM NovaLink no puede acceder al repositorio en línea, edite los archivos de configuración del repositorio para eliminar los orígenes que no sean accesibles, para no ralentizar el proceso de recuperación de paquetes.

### **Instalación del software de PowerVM NovaLink en una partición de Red Hat Enterprise Linux**

Si elige no utilizar el sistema operativo Ubuntu Linux que se instala de forma predeterminada con el software de PowerVM NovaLink, instale el software de PowerVM NovaLink en un Red Hat Enterprise Linux (RHEL). PowerVM NovaLink requiere RHEL versión 7.3 o posterior para IBM Power Systems (little endian).

Para instalar PowerVM NovaLink en el sistema gestionado, realice las tareas siguientes:

- v Cuando el sistema gestionado está en la configuración predeterminada de fábrica y no está gestionado por una Hardware Management Console (HMC), consulte ["Instalación del entorno de PowerVM](#page-16-0) [NovaLink en un sistema gestionado" en la página 11](#page-16-0) para obtener más información sobre la instalación de PowerVM NovaLink.
- v Cuando el sistema gestionado está gestionado por una Hardware Management Console (HMC), consulte ["Instalación del software de PowerVM NovaLink en un sistema gestionado por una HMC" en](#page-22-0) [la página 17](#page-22-0) para obtener más información sobre la instalación de PowerVM NovaLink.

El instalador de PowerVM NovaLink tiene una opción automática y manual para la instalación de RHEL.

#### **Instalación automática**

Si realiza una instalación manual, vaya a [Instalación manual.](#page-26-0) Para realizar una instalación automática basada en red de RHEL y PowerVM NovaLink utilizando un archivo kickstart, siga estos pasos:

- 1. Debe tener un servidor web para alojar el archivo kickstart y el archivo de soporte de instalación de RHEL. Puede ser un sistema operativo Linux, AIX o cualquier sistema operativo que tenga un servidor web en ejecución.
- 2. Monte el ISO RHEL 7 en una ubicación de red de forma que el archivo vmlinuz y el archivo initrd.img sean accesibles a través del protocolo HTTP o HTTPS en las siguientes ubicaciones: <ubicación de montaje>/ppc/ppc64/vmlinuz y <ubicación de montaje>/ppc/ppc64/initrd.img. El instalador debe poder copiar el archivo vmlinuz y el archivo initrd.img en una ubicación local para iniciar la instalación de RHEL.
- 3. Configure el archivo kickstart para la instalación automática. Para obtener más detalles sobre la configuración, consulte el [archivo kickstart de ejemplo.](#page-27-0) Siga estos pasos para configurar el archivo kickstart:
	- v Verifique que toda la información de red y almacenamiento coincida con la de su entorno.
	- v En la sección "# Setup your yum repository for Red Hat Enterprise Linux" del [archivo kickstart de](#page-27-0) [ejemplo,](#page-27-0) realice toda la configuración del repositorio YUM, la gestión de suscripciones de Red Hat

y el registro necesario para ejecutar la instalación YUM de paquetes RHEL. Para obtener más información sobre la configuración del repositorio YUM, consulte la sección [Configuración del](#page-26-1) [repositorio YUM.](#page-26-1)

- 4. Monte el archivo kickstart en una ubicación de red que sea accesible a través de http o https.
- 5. En la última página del asistente de instalación, seleccione la opción para instalar RHEL y añada la ubicación del archivo kickstart y el origen de instalación correspondiente. Los valores seleccionados en el asistente pueden automatizarse utilizando el archivo de configuración de instalación de PowerVM NovaLink.
- 6. Complete la instalación y, una vez instalados los servidores de E/S virtual, el sistema realiza un arranque de red en su origen de instalación de RHEL y la instalación continúa, dependiendo de los valores especificados en el archivo kickstart.

#### <span id="page-26-0"></span>**Instalación manual**

Cuando termine el asistente de instalación de PowerVM NovaLink, realice las siguientes acciones:

- v Una vez creados e instalados los servidores de E/S virtual, el sistema se rearranca en el menú SMS.
- v Ahora puede apuntar a un servidor de arranque de red que tiene las imágenes de RHEL y volver a instalar RHEL en la partición de PowerVM NovaLink utilizando el archivo kickstart.

#### <span id="page-26-1"></span>**Instalación manual: Configuración del repositorio YUM**

El repositorio YUM se configura para el Red Hat Package Manager (RPM) binario de PowerVM NovaLink y para las dependencias de los RPM. Para instalar el repositorio YUM, siga estos pasos:

- 1. Inicie una sesión en la partición RHEL como usuario root.
- 2. Ejecute el mandato siguiente: rpm -ivh http://public.dhe.ibm.com/systems/virtualization/ Novalink/rhel/73/novalink\_1.0.0/ibm-novalink-repo-latest.noarch.rpm. Este mandato instala el archivo de configuración del repositorio YUM junto con el script que se utilizará para importar la clave GPG a la base de datos de RPM. Esto permite la comprobación de la instalación posterior de los paquetes de PowerVM NovaLink para asegurarse de que no se han dañado ni alterado.
- 3. Ejecute el mandato siguiente para importar la clave a la base de datos de RPM: /opt/ibm/novalink/ bin/import-ibm-novalink-repo-key.sh
- 4. Ejecute el mandato siguiente para obtener los archivos RPM de RSCT: wget ftp:// public.dhe.ibm.com/software/server/POWER/Linux/yum/download/ibm-power-repo-latest.noarch.rpm rpm -vih --nodeps ibm-power-repo-latest.noarch.rpm
- 5. Ejecute el mandato **/opt/ibm/lop/configure** y acepte la declaración de licencia para configurar el repositorio.
- 6. Para obtener información sobre cómo habilitar el repositorio de EPEL Extra Packages for Enterprise Linux) para la partición, consulte [https://fedoraproject.org/wiki/EPEL.](https://fedoraproject.org/wiki/EPEL)

#### **Instalación manual: Instalación de los paquetes de PowerVM NovaLink en una partición RHEL 7 en ejecución**

Para instalar manualmente el entorno de PowerVM NovaLink en una partición RHEL, siga estos pasos:

- 1. Inicie una sesión en la partición RHEL como usuario root.
- 2. Para instalar la pila de PowerVM NovaLink, ejecute el siguiente mandato: yum install pvm-novalink python-positional
- 3. Una vez finalizada la instalación, puede añadir el usuario *admin* al grupo *pvm\_admin* ejecutando el mandato siguiente: *usermod -G pvm\_admin <ID\_usuario\_admin>*

#### **Configuración del archivo kickstart de ejemplo de RHEL**

Para las opciones automáticas y manuales de instalación de RHEL, puede configurar una instalación de RHEL 7.3 junto con los paquetes de PowerVM NovaLink utilizando un archivo kickstart. A continuación, se muestra un archivo kickstart de ejemplo:

<span id="page-27-0"></span># This is a sample kickstart file for installing NovaLink and its dependent # packages on Red Hat Enterprise Linux. # Modify this file as needed to match your site's configuration. You must setup # your yum subscription management registration for the new system before NovaLink # or any extended packages can install. Look at the example in the post install # settings for more information. # Firewall configuration firewall --disabled # Install OS instead of upgrade install # Define the repository for Extra Packages for Enterprise Linux (EPEL) # If this repository cannot be reached, the installation of NovaLink # will fail due to dependent packages from EPEL. # Follow instructions at https://fedoraproject.org/wiki/EPEL # after the system reboots to setup the EPEL repo, then install NovaLink again. repo --name=epel --baseurl=http://download.fedoraproject.org/pub/epel/7/ppc64le # Default root password "passw0rd" encrypted using python one liner: # python -c 'import crypt,base64,os; print(crypt.crypt("passw0rd", # "\$6\$" + base64.b64encode(os.urandom(6))))' # The default password will be used when the base OS is installed. It will be # changed later in post installation based on what is specified as the NovaLink user password. Rootpw -- iscrypted \$6\$F5jDDW3B\$Vf3th7JxE2nfwozOnbrl6moBeEanQbRqZRjvWeC03nJIumI3intYOm4JUnl9Hg0uEncViM.snO5Dkq.zC3yo70 # Password hashing algorithm auth --passalgo=sha512 # Use text mode install text # System keyboard keyboard us # System language lang en\_US # SELinux configuration selinux --disabled # Do not configure the X Window System skipx services --enabled=sshd # Installation logging level. Possible values are info, debug, warning, error, # or critical logging --level=info # System timezone timezone America/New\_York # Clear the Master Boot Record zerombr # Storage data and setup below. By default, this kickstart file # assumes 2 disks: sda and sdb, to be on a RAID. A sample single # disk setup is also provided. Set this up to properly reflect your # environment. # 1 DISK SETUP START

```
# Uncomment everything until "1 DISK SETUP END"
# if configuring single disk with no redundant VIOS
# Also, you must edit the PreP partition setting in
# the post install at the end of this file if using
# a single drive environment.
# bootloader --driveorder=sda
# part None --fstype prepboot --ondrive=sda --size 8
# part /boot --size 300 --fstype ext4 --ondisk /dev/sda
# part pv.01 --size 1 --grow --ondisk /dev/sda
# volgroup pvmvg pv.01
# logvol / --vgname=pvmvg --name=root --size=9216
# logvol /var --vgname=pvmvg --name=var --size=10240
# logvol /tmp --vgname=pvmvg --name=tmp --size=1024
# logvol swap --vgname=pvmvg --name=swap --fstype swap --size=4096
# logvol /home --vgname=pvmvg --name=home --size=1 --grow
# clearpart --drives=sda --all --initlabel
# 1 DISK SETUP END
# 2 DISK WITH RAID SETUP START
# Comment everything until "2 DISK WITH RAID SETUP END"
# if configuring single disk with no redundant VIOS
# Set drive boot order
bootloader --driveorder=sda,sdb
# RAID1 2 disk partition recipe using LVM over RAID
# Second disk needs to have PreP partition created
part None --fstype prepboot --ondrive=sdb --size 8
# Setup RAID
part raid.00 --size 256 --asprimary --ondrive=sda
part raid.10 --size 256 --asprimary --ondrive=sdb
part raid.01 --size 29696 --asprimary --ondrive=sda
part raid.11 --size 29696 --asprimary --ondrive=sdb
raid /boot --fstype ext4 --device raid1-boot --level=RAID1 raid.00 raid.10
raid pv.01 --device raid1-pv --level=RAID1 raid.01 raid.11
# Build out volume group and logical volumes.
volgroup pvmvg pv.01
logvol / --vgname=pvmvg --name=root --size=9216
logvol /var --vgname=pvmvg --name=var --size=10240
logvol /tmp --vgname=pvmvg --name=tmp --size=1024
logvol swap --vgname=pvmvg --name=swap --fstype swap --size=4096
logvol /home --vgname=pvmvg --name=home --size=1 --grow
# Partition clearing information
clearpart --drives=sda,sdb --all --initlabel
# 2 DISK WITH RAID SETUP END
# reqpart will take care of PreP partition on first disk
reqpart
# Reboot the lpar after install completes
reboot
%packages
kernel-headers
kernel-devel
openssh*
parted*
net-tools*
@base
```
epel-release telnet %end %post curTTY=\$(tty) exec < \$curTTY > \$curTTY 2> \$curTTY echo "Running post configuration" clear set -x # Setup your yum repository for Red Hat Enterprise Linux # NOTE: YOU MUST SET THIS UP BEFORE ANYTHING ELSE CAN INSTALL BELOW. # An example of setting this up programmatically: # subscription-manager register --username <username> --password <password> --auto-attach # Setup NovaLink's yum repository cat > /etc/yum.repos.d/pvm.repo <<EOF [novalink] name=NovaLink baseurl=http://public.dhe.ibm.com/systems/virtualization/Novalink/rhel/73/novalink\_1.0.0/ failovermethod=priority enabled=1 gpgcheck=0 EOF # Setup yum repository for IBM's RSCT. cat > /etc/yum.repos.d/ibm-power.repo <<EOF [IBM\_Power\_Tools] name=IBM Power Tools baseurl=http://public.dhe.ibm.com/software/server/POWER/Linux/yum/OSS/RHEL/7/ppc64le enabled=1 gpgcheck=0 [IBM\_Power\_SDK\_Tools] name=IBM Power SDK Tools baseurl=http://public.dhe.ibm.com/software/server/POWER/Linux/yum/SDK/RHEL/7/ppc64le enabled=1 gpgcheck=0 [Advance Toolchain] name=Advance Toolchain baseurl=ftp://ftp.unicamp.br/pub/linuxpatch/toolchain/at/redhat/RHEL7 enabled=1 gpgcheck=0 EOF # Create the user from the NovaLink configuration file or entered # into the NovaLink install wizard. useradd `nvram --print-config=nv-user` usermod -p `nvram --print-config=nv-pass` `nvram --print-config=nv-user` # Set the root's password to be the same as the NovaLink user. Remove # the line below if you don't want the root password to be the same # as the NovaLink's user password usermod -p `nvram --print-config=nv-pass` root # Install python positional & NovaLink yum --assumeyes install pvm-novalink python-positional # Add NovaLink user to pvm\_admin group usermod -G pvm admin `nvram --print-config=nv-user` # Setup firewall rule for RSCT cat > /etc/firewalld/services/rmc.xml <<EOF <?xml version="1.0" encoding="utf-8"?> <service> <short>RMC</short> <description>Reliable Scalable Cluster Technology (RSCT) is a set of software components that

```
together provide a comprehensive clustering environment for AIX®, Linux, Solaris, and Windows
  operating systems. RSCT is the infrastructure used by a variety of IBM® products to provide
 clusters with improved system availability, scalability, and ease of use.</description>
 <port protocol="tcp" port="657"/>
 <port protocol="udp" port="657"/>
</service>
EOF
systemctl enable firewalld.service
firewall-offline-cmd --add-service=rmc
# nvram cleanup
nvram -p common --update-config nv-pass=
nvram -p common --update-config nv-user=
# Make sure PreP partitions are mirrored
# 2 DISK START
dd if=/dev/sda1 of=/dev/sdb1
parted /dev/sda set 1 boot on
parted /dev/sdb set 1 boot on
# 2 DISK END
# 1 DISK START
# parted /dev/sda set 1 boot on
# 1 DISK END
%end
```
Cuando la instalación finalice, actualice el software de PowerVM NovaLink si es necesario. Si la partición lógica de PowerVM NovaLink no puede acceder al repositorio en línea, edite el archivo de configuración para utilizar un repositorio accesible.

### **Actualización de paquetes de RSCT para PowerVM NovaLink**

Las conexiones RMC (Resource Monitoring Control - control de supervisión de recursos) entre PowerVM NovaLink y cada partición lógica se direccionan a través de una red virtual interna dedicada. Para facilitar la configuración de la red virtual interna, asigne una dirección local de enlace IPv6 a las interfaces de red virtual de RMC. Para asignar direcciones locales de enlace IPv6 a las interfaces de red virtual de RMC en particiones lógicas de AIX y Linux, los paquetes de RSCT (Reliable Scalable Cluster Technology) deben ser de la versión 3.2.1.0 o posterior.

Los paquetes de RSCT de la versión 3.2.1.0 admiten un adaptador Ethernet virtual con dirección local de enlace IPv6 en cada partición lógica de AIX y Linux. La partición lógica de AIX o Linux utiliza el adaptador Ethernet virtual para conectarse a la partición de PowerVM NovaLink a través de un conmutador virtual (que se denomina MGMTSWITCH). El conmutador virtual se configura para que se comunique solamente con el puerto de conexión troncal. Además, una partición lógica de AIX o Linux puede utilizar esta red virtual sólo para conectarse a la partición de PowerVM NovaLink. Las particiones lógicas de AIX o Linux se pueden conectar con otras particiones distintas de la partición de PowerVM NovaLink sólo si se configurar una red independiente para tal fin.

Asegúrese de que las interfaces Ethernet virtuales RMC asignadas a las particiones lógicas estén configuradas con direcciones locales de enlace IPv6. Las interfaces Ethernet virtuales RMC son las interfaces que están asociadas con el conmutador virtual MGMTSWITCH que se crea en PowerVM NovaLink. Para encontrar la interfaz Ethernet virtual RMC (utilizando la dirección MAC de la interfaz Ethernet virtual) de una partición lógica (utilizando el ID de la partición lógica), puede especificar el siguiente mandato en la partición lógica de PowerVM NovaLink:

pvmctl eth list | grep -e MAC -e MGMTSWITCH

Puede consultar la configuración IP de la interfaz Ethernet virtual RMC en la partición lógica de PowerVM NovaLink para configurar la dirección IP de la interfaz Ethernet virtual RMC en otras particiones lógicas.

- <span id="page-31-0"></span>v Para obtener más información sobre cómo verificar la versión de los paquetes de RSCT en particiones lógicas de AIX y cómo actualizar paquetes de RSCT desde el soporte de instalación de AIX, consulte [Verificación de la instalación de RSCT en nodos de AIX.](https://www.ibm.com/support/knowledgecenter/SGVKBA_3.2.2/com.ibm.rsct.admin/bl503_instvaix.htm)
- v Para obtener más información sobre cómo instalar o actualizar los paquetes RSCT, consulte [Verificación](https://www.ibm.com/support/knowledgecenter/SGVKBA_3.2.2/com.ibm.rsct.admin/bl503_invlin.htm) [de la instalación de RSCT en nodos de Linux.](https://www.ibm.com/support/knowledgecenter/SGVKBA_3.2.2/com.ibm.rsct.admin/bl503_invlin.htm)
	- Para las particiones lógicas que ejecutan Ubuntu, puede obtener los paquetes RSCT del siguiente repositorio de APT: [https://launchpad.net/~ibmpackages/+archive/ubuntu/rsct.](https://launchpad.net/~ibmpackages/+archive/ubuntu/rsct)
	- Para las particiones basadas en RHEL, puede obtener los paquetes RSCT habilitando el YUM *ibm-power-repo* por repositorio siguiendo estos pasos:
		- Ejecute el siguiente mandato para obtener los archivos RPM de RSCT:
			- rpm -vih --nodeps http://public.dhe.ibm.com/software/server/POWER/Linux/yum/download/ ibm-power-repo-latest.noarch.rpm
		- Ejecute el siguiente mandato y acepte la declaración de licencia para configurar el repositorio: /opt/ibm/lop/configure

Debe instalar el paquete DynamicRM para habilitar las operaciones de DLPAR y movilidad.

Después de actualizar paquetes de RSCT en una partición lógica, capture una imagen del sistema operativo junto con el paquete de RSCT actualizado. A continuación, puede desplegar la imagen que tiene el paquete de RSCT actualizado, eliminando la necesidad de actualizar RSCT para nuevas particiones lógicas. Para obtener más información sobre cómo utilizar PowerVC para capturar una imagen, consulte [Captura de una máquina virtual.](https://www.ibm.com/support/knowledgecenter/SSXK2N_1.3.2/com.ibm.powervc.standard.help.doc/powervc_capturing_hmc.html)

## **Actualización de PowerVM NovaLink**

El software de PowerVM NovaLink utiliza herramientas estándar del sistema operativo Linux para actualizarse a sí mismo. Utilice la función **apt** de Ubuntu para actualizar el sistema operativo Ubuntu Linux, PowerVM NovaLink y el software relacionado. De forma parecida, puede utilizar la función *yum* para actualizar el software en un entorno de Red Hat Enterprise Linux.

El sistema operativo Ubuntu Linux se mantiene mediante Canonical Ltd. Los arreglos para los componentes del sistema operativo se pueden recuperar de los repositorios de Canonical.

El software de PowerVM NovaLink lo proporciona IBM. Las actualizaciones a PowerVM NovaLink pueden obtenerse desde el repositorio de PowerVM NovaLink que aloja IBM.

Si la partición de PowerVM NovaLink puede conectarse a repositorios en línea, puede actualizar el sistema operativo Ubuntu Linux y el software de PowerVM NovaLink desde los repositorios en línea. De lo contrario, debe clonar los repositorios en línea y realizar la actualización del sistema operativo Ubuntu Linux y el software de PowerVM NovaLink desde los repositorios clonados.

## **Actualización de PowerVM NovaLink desde un repositorio en línea**

Puede actualizar el sistema operativo Ubuntu Linux y el software de PowerVM NovaLink en su partición lógica de PowerVM NovaLink utilizando un repositorio en línea.

Si la partición lógica de PowerVM NovaLink no puede acceder al repositorio en línea, actualice la partición lógica de PowerVM NovaLink desde un repositorio que se haya clonado desde el repositorio en línea. Para cambiar la ubicación del repositorio, edite los archivos /etc/apt/sources.list (para el repositorio de Ubuntu Linux) y /etc/apt/sources.list.d/pvm.list (para el repositorio de PowerVM NovaLink), y elimine los orígenes que no sean accesibles, para no ralentizar el proceso de recuperación de paquetes.

Antes de actualizar PowerVM NovaLink desde un repositorio en línea, siga estos pasos para una partición lógica de Ubuntu:

<span id="page-32-0"></span>v Verifique que la línea siguiente existe en el archivo de la lista de origen en la partición de PowerVM NovaLink (/etc/apt/sources.list.d/pvm.list) y añada la línea siguiente, si es necesario. deb http://public.dhe.ibm.com/systems/virtualization/Novalink/debian novalink\_*versión* non-free

En esta línea, *versión* es el número de versión del software PowerVM NovaLink (por ejemplo, 1.0.0).

Antes de actualizar PowerVM NovaLink desde un repositorio en línea, siga estos pasos para una partición lógica de RHEL:

v Verifique que la línea siguiente existe en el archivo de la lista de origen en la partición de PowerVM NovaLink (/etc/yum.repos.d/pvm.repo) y añada la línea siguiente, si es necesario. baseurl=http://public.dhe.ibm.com/systems/virtualization/Novalink/rhel/73/novalink\_1.0.0

Debe disponer de acceso a la partición de PowerVM NovaLink para realizar esta tarea.

Para actualizar PowerVM NovaLink desde un repositorio en línea, siga estos pasos:

- 1. En una partición lógica de Ubuntu, acceda a la interfaz de línea de mandatos de Ubuntu Linux en la partición de PowerVM NovaLink.
	- a. Para actualizar la APT (Advanced Packaging Tool herramienta de empaquetado avanzado) de Debian con la información más reciente sobre las actualizaciones del sistema operativo Ubuntu Linux, escriba el mandato siguiente:

sudo apt-get update

b. Para actualizar la APT con la información más reciente acerca de actualizaciones del software de PowerVM NovaLink, especifique el mandato siguiente:

sudo apt-get install pvm-novalink

2. En una partición lógica de Red Hat Enterprise Linux, especifique el mandato siguiente: sudo yum update pvm-novalink

## **Actualización de PowerVM NovaLink desde un repositorio clonado**

Puede actualizar el sistema operativo Ubuntu o Red Hat Enterprise Linux (RHEL) y el software de PowerVM NovaLink en su partición lógica de PowerVM NovaLink utilizando un repositorio clonado. Utilice un repositorio clonado para actualizar el software de PowerVM NovaLink si la partición de PowerVM NovaLink no tiene acceso directo al repositorio en línea.

En esta información se describe cómo utilizar un servidor FTP (File Transfer Protocol - protocolo de transferencia de archivos) para almacenar su repositorio clonado. La partición de PowerVM NovaLink debe poder acceder al servidor FTP. Como alternativa, puede utilizar un servidor HTTP (Hypertext Transfer Protocol - protocolo de transferencia de hipertexto) para almacenar su repositorio clonado.

Para una partición lógica de Ubuntu, antes de actualizar PowerVM NovaLink desde un repositorio clonado, abra el archivo de la lista de origen en la partición de PowerVM NovaLink (/etc/apt/ sources.list.d/pvm.list), elimine cada línea que haga referencia a un repositorio en línea y añada la línea siguiente al archivo. En esta línea, *IP\_ftp* es la dirección IP o el nombre de host del servidor FTP, *vía\_acceso\_repositorio* es la vía de acceso al repositorio en el servidor FTP y *versión* es el número de versión del software de PowerVM NovaLink (por ejemplo, 1.0.0).

http://*ID\_ftp*/*vía\_acceso\_repositorio* novalink\_*versión* non-free

Para RHEL, antes de actualizar PowerVM NovaLink desde un repositorio clonado, edite el archivo de configuración del repositorio YUM (/etc/yum.repos.d/pvm.repo) en la partición de PowerVM NovaLink para cambiar la línea que contiene la variable *baseurl* que hace referencia al repositorio YUM en línea. Añada la dirección del servidor donde reside el repositorio clonado (*baseurl=ftp://ftp\_ip/repo\_path)*.

Debe disponer de acceso a la partición de PowerVM NovaLink para realizar esta tarea.

<span id="page-33-0"></span>Para actualizar PowerVM NovaLink desde un repositorio clonado, siga estos pasos:

1. En su servidor FTP, clone el repositorio de PowerVM NovaLink especificando los mandatos siguientes, donde *vía\_acceso\_repositorio* es la vía de acceso al repositorio en el servidor FTP: lcd *vía\_acceso\_repositorio*

Para una partición lógica de Ubuntu: wget --mirror http://anonymous@public.dhe.ibm.com/systems/virtualization/Novalink/debian\*

Para una partición lógica de RHEL:

wget --mirror http://anonymous@public.dhe.ibm.com/systems/virtualization/Novalink/rhel/73/\*

- 2. Conéctese a la interfaz de línea de mandatos de Ubuntu o RHEL Linux en la partición de PowerVM NovaLink.
- 3. Para una partición lógica de Ubuntu, para actualizar la APT (Advanced Packaging Tool herramienta de empaquetado avanzado) de Debian con la información más reciente sobre las actualizaciones del sistema operativo Ubuntu Linux, escriba el mandato siguiente:

sudo apt-get update

- 4. Para RHEL, para actualizar el repositorio YUM con la información más reciente del software de PowerVM NovaLink, especifique el mandato siguiente: sudo yum update pvm-novalink
- 5. Para actualizar la APT con la información más reciente acerca de actualizaciones del software de PowerVM NovaLink, especifique el mandato siguiente:

sudo apt-get install pvm-novalink

### **Actualización del firmware en un sistema que está gestionado por PowerVM NovaLink**

Para actualizar el firmware en un sistema que está gestionado sólo por PowerVM NovaLink, utilice el mandato **ldfware** en la partición de servicio. Si el sistema está gestionado por PowerVM NovaLink y una Hardware Management Console (HMC), debe utilizar la HMC para actualizar el firmware. La HMC se debe establecer en modalidad maestra para actualizar el firmware.

Para establecer la HMC en la modalidad maestra para un sistema de gestión compartida con PowerVM NovaLink, ejecute el mandato siguiente desde la línea de mandatos de la HMC. En este mandato, *sistema\_gestionado* es el nombre del sistema gestionado.

chcomgmt -m *sistema\_gestionado* -o setmaster -t norm

Tras establecer la HMC en modalidad maestra, puede actualizar el firmware mediante el procedimiento estándar de la HMC. Para obtener información sobre cómo actualizar el firmware mediante la HMC, consulte [Actualizaciones de sistema gestionado.](http://www.ibm.com/support/knowledgecenter/POWER8/p8ha1/updupdates.htm)

La información que aquí se incluye se aplica a un sistema gestionado que ya está gestionado por PowerVM NovaLink. Para obtener información sobre cómo actualizar el firmware en un sistema en el que tiene previsto instalar PowerVM NovaLink, consulte [Instalación de firmware mediante el puerto USB](http://www.ibm.com/support/knowledgecenter/POWER8/p8ha5/fix_firm_usb.htm) [del procesador de servicio en un sistema que no está gestionado por una consola de gestión.](http://www.ibm.com/support/knowledgecenter/POWER8/p8ha5/fix_firm_usb.htm)

Descargue el firmware del sistema más reciente desde IBM Fix Central [\(http://www.ibm.com/support/](http://www.ibm.com/support/fixcentral/) [fixcentral/\)](http://www.ibm.com/support/fixcentral/).

Para actualizar el firmware en un sistema gestionado por PowerVM NovaLink:

1. Apague todas las particiones de cliente especificando el mandato siguiente para cada partición de cliente, donde *ID\_partición* es el ID de la partición.

pvmctl lpar power-off -i id=*ID\_partición*

<span id="page-34-0"></span>2. Apague todas las particiones de Servidor de E/S virtual salvo la partición de servicio especificando el mandato siguiente para cada partición de Servidor de E/S virtual, donde *ID\_partición* es el ID de la partición.

```
pvmctl vios power-off -i id=ID_partición
```
De forma predeterminada, la partición de servicio es la partición con el ID de partición 2. Para determinar qué partición es la partición de servicio, especifique el mandato siguiente: pvmctl vios list -d id name service

La propiedad is service partition de la partición de servicio es True.

3. Apague la partición de PowerVM NovaLink especificando el mandato siguiente, donde *ID\_novalink* es el ID de la partición de PowerVM NovaLink. El ID de la partición de PowerVM NovaLink suele ser 1.

pvmctl lpar power-off -i id=*ID\_novalink*

- 4. Copie el firmware en una ubicación temporal en la partición de servicio.
- 5. Ejecute el mandato siguiente en la partición de servicio, donde *vía\_acceso\_firmware* es la ubicación del firmware en la partición de servicio.

ldfware -file *vía\_acceso\_firmware*

- 6. Si el sistema gestionado no se apaga completamente de forma automática, apague el sistema gestionado mediante la interfaz de gestión avanzada del sistema (ASMI). Lleve a cabo los pasos siguientes:
	- a. Acceda a la ASMI utilizando el PC o portátil. Para obtener información sobre cómo conectarse a la ASMI, consulte [Acceso a la ASMI mediante un PC o un portátil y un navegador web.](https://www.ibm.com/support/knowledgecenter/POWER8/p8hby/browser.htm)
	- b. Apague el sistema pulsando **Control de encendido/reinicio** > **Encender/Apagar sistema**.
- 7. Encienda el sistema.

## **API de PowerVM NovaLink**

Utilice la interfaz de programación de aplicaciones (API) de PowerVM NovaLink para controlar mediante programas las funciones de gestión de la virtualización en un sistema gestionado. La API de PowerVM NovaLink se basa en la API que utiliza la Hardware Management Console (HMC).

### **Diferencias respecto a la API Hardware Management Console (HMC)**

La API de PowerVM NovaLink difiere de la API de Hardware Management Console (HMC) en los aspectos siguientes.

- v La API de PowerVM NovaLink no le permite utilizar los métodos PUT o POST en redes virtuales.
- v La API de PowerVM NovaLink no incluye enlaces Atom para elementos que se pueden detectar de otro modo utilizando un canal Atom específico. Por ejemplo, un objeto de sistema gestionado no incluye una lista de enlaces Atom de particiones lógicas.
- v La API de PowerVM NovaLink no incluye todos los elementos de esquema opcionales de la API de Hardware Management Console (HMC).

Para obtener más información sobre la API de HMC, consulte [API REST de HMC](https://www.ibm.com/support/knowledgecenter/POWER8/p8ehl/concepts/ApiOverview.htm)

Para obtener más información sobre la biblioteca de código abierto pypowervm, consulte el sitio web de pypowervm [\(https://github.com/pypowervm/pypowervm\)](https://github.com/pypowervm/pypowervm).

### **Interfaz de línea de mandatos de PowerVM NovaLink**

La interfaz de línea de mandatos (CLI) de PowerVM NovaLink es una CLI basada en Python para las funciones administrativas en un sistema que esté gestionado mediante PowerVM NovaLink.

### **Mandato pvmctl**

La interfaz de línea de mandatos utiliza el mandato **pvmctl** para la mayoría de operaciones. El mandato se puede especificar en la línea de mandatos de la partición de PowerVM NovaLink.

El mandato **pvmctl** puede ejecutarse sólo por parte de los usuarios que están en el grupo pvm\_admin. Para añadir un usuario al grupo de pvm\_admin, especifique el mandato siguiente. sudo adduser *ID\_usuario* pvm\_admin

El usuario admin de la partición de PowerVM NovaLink se añade al grupo pvm\_admin automáticamente cuando se instala PowerVM NovaLink.

#### **Visualización de información de versiones**

Para visualizar la información de la versión del software de PowerVM NovaLink, especifique el mandato pvmctl --version.

#### **Ayuda de mandatos**

El mandato **pvmctl** incluye información de ayuda que lista las operaciones que utiliza el mandato. Para ver la información de ayuda, escriba uno de los mandatos siguientes.

Para ver una lista de objetos en los que puede realizar acciones, especifique el mandato pvmctl ayuda o pvmctl --help.

Para ver una lista de operaciones para un tipo de objeto concreto, especifique el mandato pvmctl *tipo\_objeto* ayuda o pvmctl *tipo\_objeto* --help.

Para ver información acerca de los argumentos para un tipo de objeto y operación concretos, especifique el mandato pvmctl *tipo\_objeto operación* help o pvmctl *tipo\_objeto operación* --help.

#### **Tipos de objeto soportados**

Los tipos de objeto siguientes reciben soporte en la CLI de PowerVM NovaLink. Puede utilizar el tipo de objeto completo o los nombres abreviados indicados para cada tipo de objeto.

- ManagedSystem (sys)
- LogicalPartition (lpar o vm)
- VirtualIOServer (vios)
- SharedStoragePool (ssp)
- $\cdot$  IOSlot (io)
- LoadGroup (1grp)
- LogicalUnit (lu)
- LogicalVolume (lv)
- NetworkBridge (nbr o bridge)
- PhysicalVolume (pv)
- SharedEthernetAdapter (sea)
- SharedStoragePool (ssp)
- VirtualEthernetAdapter (vea o eth)
- VirtualFibreChannelMapping (vfc o vfcmapping)
- VirtualMediaRepository (vmr o repo)
- VirtualNetwork (vnet o net)
- v VirtualOpticalMedia (vom o media)
- VirtualSCSIMapping (scsi o scsimapping)
- VirtualSwitch (vswitch o vsw)

#### **Estructura de mandatos**

La CLI utiliza la siguiente estructura de mandatos. pvmctl [--version] [*objeto*] [*operación*] [*argumentos...*] [help | --help]

Por ejemplo, para listar las particiones lógicas en el sistema gestionado, especifique el mandato siguiente: pvmctl LogicalPartition list

Para listar todos los nombres del servidor de E/S virtual, los ID, los estado y sus nombres de dispositivos de adaptadores de E/S asociados, utilice el argumento --display-fields (o -d): pvmctl vios list -d name id state IOAdapter.dev\_name

Para listar todos los nombres, los ID, los estados y los nombres de dispositivos de adaptadores de E/S asociados de todos los Servidores de E/S virtual que no se están ejecutando, utilice el argumento --where para añadir la condición al mandato:

pvmctl vios list -d name id state IOAdapter.dev name --where VirtualIOServer.state!=running

Para listar un puente de red con un ID de VLAN de puerto de 10, utilice el argumento --object-id (o -i):

```
pvmctl bridge list --object-id pvid=10
```
Para actualizar la memoria deseada de una partición lógica con el nombre de mylpar en 512 MB, utilice el argumento --set-fields:

pvmctl lpar update -i name=mylpar --set-fields PartitionMemoryConfiguration.desired=512

Para suprimir un adaptador Ethernet virtual, especifique su identificador padre con el argumento  $--parent-id$  (o  $-p$ ):

pvmctl vea delete -i pvid=1 --parent-id name=lpar\_name

Para crear una partición lógica nueva, consulte los argumentos necesarios utilizando el mandato pvmctl lpar crear ayuda.

El mandato siguiente crea una partición lógica AIX/Linux denominada new\_lpar con un procesador dedicado y 512 MB de memoria:

pvmctl lpar create --name new\_lpar --proc 1 --proc-type dedicated --sharing-mode normal --type AIX/Linux --mem 512

#### **Mandato de terminal virtual**

Escriba el mandato **mkvterm** para abrir una conexión de terminal virtual en una partición lógica de AIX o Linux.

Por ejemplo, para abrir una conexión de terminal virtual en una partición con el ID de partición 3, especifique el mandato siguiente:

mkvterm --id 3

Para salir del terminal virtual, pulse Control+].

### <span id="page-37-0"></span>**Mandatos de copia de seguridad y restauración de la configuración de particiones**

Escriba los mandatos **bkprofdata** y **rstprofdata** para realizar copias de seguridad y restaurar los datos de configuración de particiones de un sistema gestionado. Estos mandatos solamente realizan copia de seguridad y restauran los datos de configuración de la partición en el hipervisor.

Por ejemplo, para hacer una copia de seguridad de la configuración de particiones en el archivo /tmp/mybackup.bak, especifique el mandato siguiente: bkprofdata -o backup -f /tmp/mybackup.bak

Para restaurar los datos de configuración de particiones del archivo /tmp/mybackup.bak utilizando la restauración de fase 2, especifique el mandato siguiente: rstprofdata -l 2 -f /tmp/mybackup.bak

#### **Mandato del Servidor de E/S virtual**

Utilice el mandato **viosvrcmd** para ejecutar mandatos en una instancia del Servidor de E/S virtual.

Por ejemplo, para ejecutar el mandato **lsmap -all** en el Servidor de E/S virtual con el ID de partición 2, especifique el mandato siguiente:

viosvrcmd --id 2 -c "lsmap -all"

#### **Información relacionada**:

[Infraestructura de control de accesos de PowerVM NovaLink](http://www.ibm.com/support/knowledgecenter/POWER8/p8eig/p8eig_access_control_frmwrk.htm)

### **Recuperación de la partición de PowerVM NovaLink**

El instalador de PowerVM NovaLink contiene herramientas de recuperación que puede utilizar para recuperarlo en el caso de un error de hardware. Para acceder a las herramientas de recuperación, arranque el instalador de PowerVM NovaLink.

#### **Comprobación del estado de servicio**

La partición de PowerVM NovaLink contiene los siguientes servicios del sistema que siempre deben estar en ejecución: pvm-core y pvm-rest. Si no puede completar las tareas en la partición de PowerVM NovaLink, verifique si estos servicios están en ejecución. Utilice el mandato **systemctl** para ver el estado de estos servicios y para detener, iniciar y reiniciar estos servicios.

Para ver el estado de un servicio, escriba el mandato siguiente, donde *nombre\_servicio* es pvm-core o pvm-rest.

```
sudo systemctl status nombre_servicio
```
Para iniciar un servicio, escriba el mandato siguiente.

sudo systemctl start *nombre\_servicio*

Para reiniciar un servicio, escriba el mandato siguiente. sudo systemctl restart *nombre\_servicio*

Para detener un servicio, escriba el mandato siguiente. sudo systemctl stop *nombre\_servicio*

#### **Cómo reconstruir la matriz RAID de PowerVM NovaLink**

De forma predeterminada, PowerVM NovaLink utiliza dos volúmenes lógicos de 30 GB, cada uno de los cuales está alojado en una instancia del servidor de E/S virtual. Los volúmenes lógicos se duplican

<span id="page-38-0"></span>utilizando RAID 1. Cada vez que rearranque una de las instancias del servidor de E/S virtual, la matriz RAID coloca uno de los discos en modalidad de error. La matriz RAID se reconstruye automáticamente pasados 15 minutos. Sin embargo, si desea reconstruir la matriz RAID inmediatamente después de un rearranque del servidor de E/S virtual, especifique el mandato siguiente en la línea de mandatos de PowerVM NovaLink.

sudo /usr/sbin/pvm-rebuild-raid

### **Cierre de la partición de PowerVM NovaLink**

La partición de PowerVM NovaLink siempre se reinicia si se utilizan los mandatos normales del sistema operativo para el cierre. Para cerrar la partición de PowerVM NovaLink, escriba el mandato siguiente, donde *ID\_novalink* es el ID de la partición de PowerVM NovaLink. pvmctl lpar power-off -i id=*ID\_novalink*

#### **Ubicación del archivo de registro**

Los archivos de registro para PowerVM NovaLink se hallan en el directorio /var/log/pvm de la partición de PowerVM NovaLink. Utilice el mandato **/usr/sbin/pedbg** en la partición de PowerVM NovaLink para recopilar los archivos de registro para obtener servicio y soporte.

### **Acceso a las herramientas de recuperación desde el instalador de PowerVM NovaLink**

El instalador de PowerVM NovaLink contiene herramientas que puede utilizar para llevar a cabo una recuperación a partir de una anomalía de pieza o de un error del sistema gestionado. Para acceder a las herramientas, inicie el instalador de PowerVM NovaLink.

Para acceder a las herramientas de recuperación desde el instalador de PowerVM NovaLink, debe localizar un PC o portátil Linux para utilizarlo como consola. También necesitará un cable Ethernet para conectar el PC o el portátil al sistema gestionado.

Para acceder a las herramientas de recuperación desde el instalador de PowerVM NovaLink, siga estos pasos:

- 1. Acceda a la ASMI utilizando el PC o portátil. Para obtener información sobre cómo conectarse a la ASMI, consulte [Acceso a la ASMI mediante un PC o un portátil y un navegador web.](https://www.ibm.com/support/knowledgecenter/POWER8/p8hby/browser.htm)
- 2. Apague el sistema pulsando **Control de encendido/reinicio** > **Encender/Apagar sistema**.
- 3. Pulse **Control de encendido/reinicio** > **Encender/Apagar sistema**, cambie **Arranque en modalidad de partición AIX/Linux** a **Arrancar en menú SMS** y pulse **Guardar valores**.
- 4. Escriba los mandatos siguientes en la línea de mandatos del PC o portátil Linux, donde *dir\_IP* es la dirección IP que ha utilizado para conectarse a la ASMI y *contraseña* es la contraseña de la ASMI:

```
ipmitool -I lanplus -H dir_IP -P contraseña chassis power on
ipmitool -I lanplus -H dir_IP -P contraseña sol activate
```
5. Seleccione el dispositivo de arranque mediante el menú SMS. Puede seleccionar una unidad USB o un servidor de arranque como dispositivo de arranque. Para seleccionar el dispositivo de arranque, lleve a cabo los pasos según el tipo de dispositivo de arranque que está utilizando.

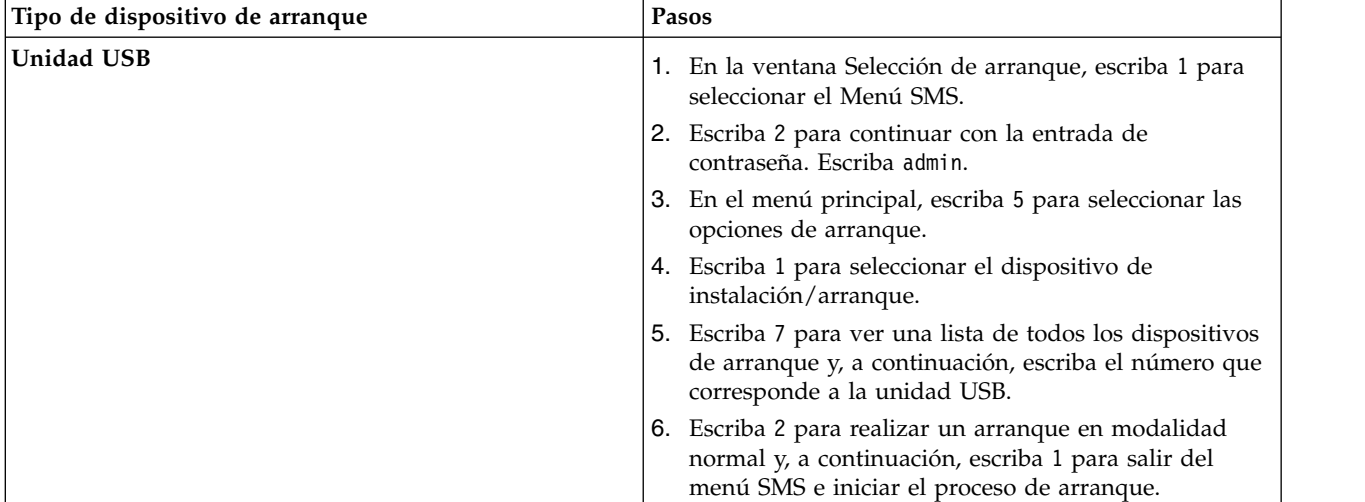

<span id="page-40-0"></span>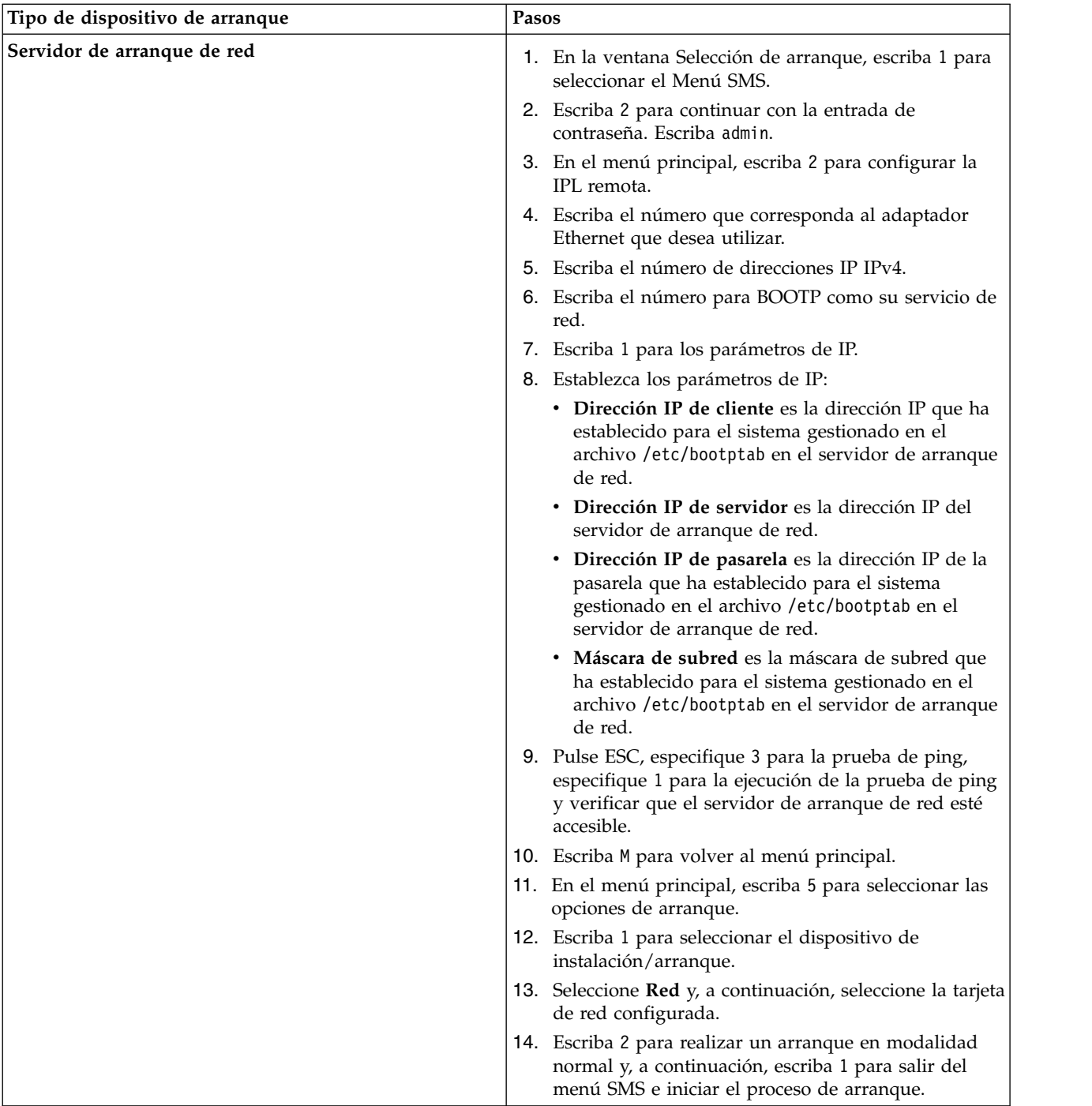

6. En la pantalla GNU GRand Unified Bootloader (GRUB), seleccione la opción **Instalar/Reparar PowerVM NovaLink** y, a continuación, seleccione la opción de modalidad de rescate.

Una vez en la modalidad de rescate, puede utilizar el mandato **pvmctl** para gestionar la virtualización en el sistema gestionado.

## **Copia de seguridad y restauración de PowerVM NovaLink**

PowerVM NovaLink realiza automáticamente una copia de seguridad de los datos de configuración del hipervisor y del servidor de E/S virtual utilizando los trabajos cron. Después de una anomalía del

sistema gestionado, acceda a la modalidad de rescate arrancando imagen de PowerVM NovaLink. Utilice la modalidad de rescate para restaurar el sistema con los datos de configuración de la copia de seguridad del hipervisor y del servidor de E/S virtual.

#### **Ubicación del archivo de copia de seguridad**

Los archivos de copia de seguridad se almacenan en el directorio /var/backups/pvm/*SYSTEM\_MTMS*/ de la partición de PowerVM NovaLink. Las copias de seguridad de la configuración del servidor de E/S virtual se almacenan en las ubicaciones predeterminadas del servidor de E/S virtual para user padmin (~padmin/cfgbackups) y, a continuación, se copian en el directorio novalink para la consolidación. Los trabajos cron de copia de seguridad crean y copian automáticamente las copias de seguridad.

De una sola vez se almacenan hasta 23 copias de seguridad por hora y 31 copias de seguridad diariamente.

#### **Almacenamiento de archivos de copia de seguridad en una ubicación remota**

Para el almacenamiento de los archivos de copia de seguridad en una ubicación remota, monte un sistema de archivos remoto NFS (Network File System) en el directorio /var/backups/pvm/. De forma alternativa, puede utilizar el software de copia de seguridad que desee para realizar copia de seguridad del contenido del directorio /var/backups/pvm/.

### **ID de partición en archivos de copia de seguridad**

Para realizar una recuperación más simple, el ID de partición de PowerVM NovaLink siempre se establece en 1 en los archivos de copia de seguridad. Si alguna otra partición lógica tiene el ID de partición 1, el ID de esa partición se intercambiará con el ID de la partición de PowerVM NovaLink. Por ejemplo, si el ID de partición de PowerVM NovaLink es 2 y el ID de partición 1 pertenece a una partición del servidor de E/S virtual, cuando PowerVM NovaLink realiza copia de seguridad de los datos de configuración del hipervisor y del servidor de E/S virtual, el ID de la partición de PowerVM NovaLink se convierte en el 1 y el ID de la partición del servidor de E/S virtual se convierte en el 2.

#### **Restauración del sistema utilizando la modalidad de rescate**

Utilice la modalidad de rescate para restaurar su sistema gestionado tras un error de sistema.

La restauración del sistema incluye las siguientes fases.

- v La primera fase restaura la configuración del hipervisor, la partición de PowerVM NovaLink y las particiones del servidor de E/S virtual. Durante esta fase, pode elegir reinstalar el servidor de E/S virtual manualmente en las particiones del servidor de E/S virtual. También puede restaurar manualmente los datos viosbr en las particiones lógicas del servidor de E/S virtual durante esta fase, si es necesario. Al final de esta fase, el sistema lleva a cabo un reinicio completo del sistema para aplicarle la configuración del hipervisor. Ejecute esta fase solamente si el sistema ya se ha restablecido a los valores de fábrica. Para obtener información sobre cómo restablecer un sistema a los valores de fábrica, consulte [Restauración del servidor a los valores de fábrica.](http://www.ibm.com/support/knowledgecenter/POWER8/p8hby/factorysettings.htm)
- v La segunda fase restaura las particiones lógicas de cliente. Las particiones lógicas de cliente se restauran en el orden de los ID de partición. Si el sistema gestionado se queda sin recursos de memoria o de procesador, las particiones restantes se crearán sin recursos.

Para reinstalar su entorno de PowerVM NovaLink en lugar de restaurarlo, puede utilizar sólo la segunda fase. Para reinstalar su entorno de PowerVM NovaLink, siga estos pasos:

- 1. Instale PowerVM NovaLink mediante la instalación automatizada.
- 2. Utilice la modalidad de rescate para restaurar las particiones lógicas de cliente.
- 3. Restaure los datos viosbr en las particiones del servidor de E/S virtual manualmente.

## <span id="page-42-0"></span>**Restablecimiento de un sistema gestionado por PowerVM NovaLink en un sistema gestionado por HMC**

Puede realizar una gestión compartida de un sistema gestionado utilizando tanto PowerVM NovaLink como la Hardware Management Console (HMC). Sin embargo, no puede utilizar perfiles de partición y planes de sistema en un sistema con gestión compartida, aunque la HMC se haya establecido en la modalidad maestra. Para utilizar perfiles de partición y planes de sistema en un sistema gestionado, debe eliminar PowerVM NovaLink del sistema gestionado.

Antes de restablecer el sistema gestionado por PowerVM NovaLink en un sistema gestionado por HMC, cablee el servidor con una HMC si todavía no lo ha hecho. Para obtener información sobre cómo cablear el servidor a una HMC, consulte [Cableado del servidor con la HMC.](http://www.ibm.com/support/knowledgecenter/POWER8/p8eha/p8eha_cable_hmc.htm)

Para restablecer un sistema gestionado por PowerVM NovaLink en un sistema gestionado por HMC:

1. Establezca la HMC en modalidad maestra escribiendo el mandato siguiente en la línea de mandatos de la HMC, siendo *sistema\_gestionado* el nombre del sistema gestionado.

chcomgmt -o setmaster -t norm -m *sistema\_gestionado*

2. Apague la partición de PowerVM NovaLink escribiendo el mandato siguiente en la línea de mandatos de la HMC. En este mandato, *sistema\_gestionado* es el nombre del sistema gestionado y *ID\_partición* es el ID de la partición de PowerVM NovaLink. chsysstate -m *sistema\_gestionado* -r lpar -o shutdown --id *ID\_partición* --immed

3. Elimine la partición de PowerVM NovaLink escribiendo el mandato siguiente en la línea de mandatos de la HMC. En este mandato, *sistema\_gestionado* es el nombre del sistema gestionado y *ID\_partición* es el ID de la partición de PowerVM NovaLink.

rmsyscfg -r lpar -m *sistema\_gestionado* --id *ID\_partición*

4. Conceda autoridad de maestro al sistema gestionado escribiendo el mandato siguiente en la línea de mandatos de la HMC, donde *sistema\_gestionado* es el nombre del sistema gestionado. chcomgmt -o relmaster -m *sistema\_gestionado*

## **Infraestructura de control de accesos de PowerVM NovaLink**

La infraestructura de control de accesos de PowerVM NovaLink se utiliza para proporcionar acceso a los usuarios no root para acceder (leer, escribir y ejecutar) a los mandatos o los archivos privilegiados de distintos tipos de tareas como, por ejemplo, la visualización de la configuración de la partición lógica de PowerVM NovaLink. Utiliza el recurso *sudo* y *acl* en una instancia de sistema operativo. El recurso sudo se utiliza generalmente para proporcionar permisos para ejecutar mandatos privilegiados con argumentos específicos.

Puede configurar la infraestructura de control de accesos siguiendo estos pasos:

- 1. Instale la infraestructura. Los siguientes archivos se instalan cuando se instala el paquete *pvm-core* de PowerVM NovaLink 1.0.0.4 en la partición lógica de PowerVM NovaLink:
	- /etc/security/pvm access.conf: este archivo contiene las reglas de acceso predeterminadas para el grupo **pvm\_viewer**. Las reglas permiten a los miembros del grupo **pvm\_viewer** ver información de configuración de varios recursos como, por ejemplo, hardware, firmware, particiones lógicas, CPU, memoria, redes, Open vSwitch y el almacenamiento del sistema gestionado utilizando PowerVM NovaLink. También se crea el grupo **pvm\_viewer** cuando se instala este archivo de configuración.
	- /usr/bin/pvm access: este mandato se utiliza para aplicar o habilitar las reglas de acceso definidas en el archivo /etc/security/pvm\_access.conf. También proporciona opciones para comprobar, obtener e inhabilitar las reglas definidas en el archivo /etc/security/pvm\_access.conf.
- 2. Habilitación de la infraestructura y adición de usuarios autorizados. El usuario administrador de PowerVM NovaLink ejecuta esta configuración.
- a. Especifique el mandato sudo pvm\_access -h para listar los distintivos opcionales del mandato **pvm\_access**. Sintaxis: pvm\_access [ -c | -s | -g | -d | -h | --help Donde
	- v -c se utiliza para verificar si las reglas de acceso son correctas
	- v -s se utiliza para establecer las reglas de acceso
	- v -g se utiliza para obtener las reglas de acceso
	- v -d se utiliza para inhabilitar las reglas de acceso
	- v -h | --help se utiliza para imprimir esta ayuda
- b. Especifique sudo cat /etc/security/pvm access.conf para ver las reglas de acceso. También puede añadir o modificar reglas si es necesario. El archivo pvm\_access.conf contiene información suficiente para comprender o actualizar las reglas en este archivo.
- c. Especifique sudo pvm\_access -c para verificar si las reglas definidas en el archivo pvm\_access.conf son correctas. El mandato devuelve un error si alguna regla no es correcta. El mandato también verifica los requisitos para utilizar esta infraestructura.
- d. Especifique sudo pvm access -s para establecer, aplicar o habilitar las reglas de acceso definidas en el archivo pvm access.conf. La ejecución del mandato genera los siguientes archivos:
	- /etc/sudoers.d/pvm access sudoer
	- /etc/profile.d/pvm access profile.sh
	- /etc/profile.d/pvm access aliases
	- /etc/profile.d/pvm access aliases unset

La ejecución del mandato también registra la lista de reglas aplicadas junto con otra información en el archivo /var/log/pvm/pvm\_access.log.

e. Para crear un usuario denominado **pviewer** que pertenece al grupo **pvm\_viewer**, especifique los mandatos siguientes:

sudo adduser pviewer sudo usermod -aG pvm\_viewer pviewer

- 3. Utilizando la infraestructura como un usuario. Por ejemplo, un usuario denominado **pviewer**, que está privilegiado por esta infraestructura.
	- a. Especifique pvm access -g para listar los archivos que tiene permiso para leer o escribir y los mandatos (con argumentos) que tiene permiso para ejecutar. También puede redirigir la salida y buscar los mandatos o archivos que desea ver. Por ejemplo, pvm\_access -g | grep pvmctl
	- b. Los siguientes mandatos están habilitados para los usuarios, por ejemplo, **pviewer**, que pertenecen al grupo **pvm\_viewer**.

```
pvmctl lpar list
pvmctl –help
lshw
lsmcode
```
**Nota:** Si el tipo de shell no es **bash**, debe conmutar al shell **bash** y obtener el archivo /etc/profile.d/pvm\_access\_aliases especificando el siguiente mandato: bash ./etc/profile.d/pvm\_access\_aliases

Para no tener que conmutar al shell **bash** y obtener el archivo /etc/profile.d/ pvm\_access\_aliases, puede modificar el shell de inicio de sesión del usuario utilizando el mandato sudo usermod -s /bin/bash <userName>. Para anular los alias que se han creado con /etc/profile.d/pvm\_access\_aliases, puede obtener el archivo /etc/profile.d/ pvm\_access\_aliases\_unset.

4. Inhabilitación de las reglas de acceso. El usuario administrador de PowerVM NovaLink ejecuta esta tarea. Especifique sudo pvm\_access -d para inhabilitar las reglas. Se eliminan todos los archivos generados cuando se habilitaron las reglas. También anula las ACL modificadas por el script.

## <span id="page-44-0"></span>**Avisos**

Esta información se ha desarrollado para productos y servicios ofrecidos en EE.UU.

Es posible que IBM no ofrezca en otros países los productos, servicios o características descritos en este documento. Solicite información al representante local de IBM acerca de los productos y servicios disponibles actualmente en su zona. Cualquier referencia a un producto, programa o servicio de IBM no pretende afirmar ni implicar que sólo pueda utilizarse ese producto, programa o servicio de IBM. En su lugar, se puede utilizar cualquier producto, programa o servicio funcionalmente equivalente que no infrinja los derechos de propiedad intelectual de IBM. No obstante, es responsabilidad del usuario evaluar y verificar el funcionamiento de cualquier producto, programa o servicio que no sea de IBM.

IBM puede tener patentes o solicitudes de patente pendientes de aprobación que cubran los temas descritos en este documento. La posesión de este documento no le confiere ninguna licencia sobre dichas patentes. Puede enviar consultas sobre licencias, por escrito, a:

*IBM Director of Licensing IBM Corporation North Castle Drive, MD-NC119 Armonk, NY 10504-1785 EE.UU.*

Para realizar consultas sobre licencias relacionadas con la información del juego de caracteres de doble byte (DBCS), póngase en contacto con el departamento de propiedad intelectual de IBM en su país o envíe sus consultas, por escrito, a:

*Intellectual Property Licensing Legal and Intellectual Property Law IBM Japan Ltd. 19-21, Nihonbashi-Hakozakicho, Chuo-ku Tokyo 103-8510, Japón*

INTERNATIONAL BUSINESS MACHINES CORPORATION PROPORCIONA ESTA PUBLICACIÓN "TAL CUAL" SIN GARANTÍAS DE NINGUNA CLASE, YA SEAN EXPRESAS O IMPLÍCITAS, INCLUYENDO, PERO SIN LIMITARSE A, LAS GARANTÍAS IMPLÍCITAS DE NO INFRACCIÓN, COMERCIALIZACIÓN O IDONEIDAD PARA UN FIN DETERMINADO. Algunas jurisdicciones no permiten la renuncia de garantías expresas o implícitas en ciertas transacciones, por lo que esta declaración podría no ser aplicable en su caso.

Esta información puede contener imprecisiones técnicas o errores tipográficos. La información incluida en este documento está sujeta a cambios periódicos, que se incorporarán en nuevas ediciones de la publicación. IBM puede efectuar mejoras y/o cambios en el producto(s) y/o el programa(s) descritos en esta publicación en cualquier momento y sin previo aviso.

Cualquier referencia hecha en esta información a sitios web que no sean de IBM se proporciona únicamente para su comodidad y no debe considerarse en modo alguno como promoción de dichos sitios web. Los materiales de estos sitios web no forman parte de los materiales de IBM para este producto y el uso que se haga de estos sitios web es de la entera responsabilidad del usuario.

IBM puede utilizar o distribuir la información que se le suministre de cualquier modo que considere adecuado sin incurrir por ello en ninguna obligación con el remitente.

Los titulares de licencias de este programa que deseen obtener información acerca de éste con el fin de permitir: (i) el intercambio de información entre programas creados independientemente y otros programas (incluido éste) y (ii) la utilización mutua de la información que se ha intercambiado, deben ponerse en contacto con:

*IBM Director of Licensing IBM Corporation North Castle Drive, MD-NC119 Armonk, NY 10504-1785 EE.UU.*

Esta información podría estar disponible, de acuerdo con los términos y condiciones correspondientes, incluyendo en algunos casos el pago de una tarifa.

IBM proporciona el programa bajo licencia que se describe en este documento y todo el material bajo licencia disponible para el mismo bajo los términos del Acuerdo de cliente de IBM, el Acuerdo internacional de licencias de programas de IBM o cualquier acuerdo equivalente entre las partes.

Los ejemplos de datos de rendimiento y de clientes citados se presentan solamente a efectos ilustrativos. Los resultados reales de rendimiento pueden variar en función de configuraciones específicas y condiciones de operación.

La información concerniente a productos que no sean de IBM se ha obtenido de los suministradores de dichos productos, de sus anuncios publicados o de otras fuentes de información pública disponibles. IBM no ha probado estos productos y no puede confirmar la exactitud del rendimiento, la compatibilidad o cualquier otra afirmación relacionada con productos que no son de IBM. Las consultas acerca de las prestaciones de los productos que no sean de IBM deben dirigirse a las personas que los suministran.

Las declaraciones relacionadas con las futuras directrices o intenciones de IBM están sujetas a cambios o a su retirada sin previo aviso y sólo representan metas u objetivos.

Todos los precios IBM que se muestran son precios de venta al público sugeridos por IBM, son actuales y están sujetos a cambios sin previo aviso. Los precios de los distribuidores pueden variar.

Esta documentación se suministra sólo a efectos de planificación. La información que aquí se incluye está sujeta a cambios antes de que los productos descritos estén disponibles.

Esta información contiene ejemplos de datos e informes utilizados en operaciones comerciales diarias. Para ilustrarlas de la forma más completa posible, los ejemplos incluyen nombres de personas, empresas, marcas y productos. Todos estos nombres son ficticios y cualquier similitud con nombres reales de personas o empresas es mera coincidencia.

#### LICENCIA DE COPYRIGHT:

Esta información contiene programas de aplicación de ejemplo en lenguaje fuente que ilustran las técnicas de programación en diversas plataformas operativas. Puede copiar, modificar y distribuir estos programas de ejemplo de cualquier forma y sin pagar a IBM, para las finalidades de desarrollar, utilizar, comercializar o distribuir programas de aplicación que se ajusten a la interfaz de programación de aplicaciones para la plataforma operativa para la que se han escrito los programas. Estos ejemplos no se han sometido a pruebas exhaustivas bajo todas las condiciones. Por lo tanto, IBM no puede garantizar ni implicar la fiabilidad, la capacidad de servicio ni el funcionamiento de estos programas. Los programas de ejemplo se proporcionan "TAL CUAL", sin garantías de ningún tipo. IBM no será responsable de los daños derivados de la utilización de los programas de ejemplo por parte del cliente.

Cada copia o cada parte de los programas de ejemplo o de los trabajos que se deriven de ellos debe incluir un aviso de copyright, tal como se indica a continuación:

<span id="page-46-0"></span>© (nombre de su empresa) (año). Partes de este código proceden de los programas de ejemplo de IBM Corp. © Copyright IBM Corp. \_especifique el año o años\_.

Si está viendo esta información en copia software, es posible que las fotografías y las ilustraciones en color no aparezcan.

### **Funciones de accesibilidad para servidores IBM Power Systems**

Las funciones de accesibilidad ayudan a los usuarios con discapacidades como, por ejemplo, movilidad restringida o visión limitada, a la hora de utilizar el contenido de las tecnologías de la información de forma correcta.

#### **Visión general**

Los servidores IBM Power Systems incluyen estas funciones de accesibilidad principales:

- v Funcionamiento solo con teclado
- v Operaciones que utilizan un lector de pantalla

Los servidores IBM Power Systems utilizan el estándar W3C más reciente, [WAI-ARIA 1.0](http://www.w3.org/TR/wai-aria/) [\(www.w3.org/TR/wai-aria/\)](http://www.w3.org/TR/wai-aria/), con el fin de garantizar la conformidad con la [US Section 508](http://www.access-board.gov/guidelines-and-standards/communications-and-it/about-the-section-508-standards/section-508-standards) [\(www.access-board.gov/guidelines-and-standards/communications-and-it/about-the-section-508](http://www.access-board.gov/guidelines-and-standards/communications-and-it/about-the-section-508-standards/section-508-standards) [standards/section-508-standards\)](http://www.access-board.gov/guidelines-and-standards/communications-and-it/about-the-section-508-standards/section-508-standards) y las directrices [Web Content Accessibility Guidelines \(WCAG\) 2.0](http://www.w3.org/TR/WCAG20/) [\(www.w3.org/TR/WCAG20/\)](http://www.w3.org/TR/WCAG20/). Para aprovechar les funciones de accesibilidad, utilice la versión más reciente del su lector de pantalla y el navegador web más reciente que admitan los servidores IBM Power Systems.

La documentación en línea de productos de servidores IBM Power Systems de IBM Knowledge Center está habilitada para las funciones de accesibilidad. Las funciones de accesibilidad de IBM Knowledge Center se describen en la [Sección de accesibilidad de la ayuda de IBM Knowledge Center](http://www.ibm.com/support/knowledgecenter/doc/kc_help.html#accessibility) [\(www.ibm.com/support/knowledgecenter/doc/kc\\_help.html#accessibility\)](http://www.ibm.com/support/knowledgecenter/doc/kc_help.html#accessibility).

#### **Navegación con teclado**

Este producto utiliza las teclas de navegación estándar.

#### **Información sobre la interfaz**

Las interfaces de usuario de los servidores IBM Power Systems no disponen de contenido que parpadee entre 2 y 55 veces por segundo.

La interfaz de usuario de web de los servidores IBM Power Systems se basan en hojas de estilo en cascada para representar el contenido correctamente y para ofrecer una experiencia útil. La aplicación proporciona una forma equivalente para que los usuarios con visión reducida utilicen los valores de visualización del sistema, incluida la modalidad de alto contraste. Puede controlar la medida de la letra mediante los valores del dispositivo o del navegador web.

La interfaz de usuario de los servidores IBM Power Systems incluye puntos de referencia de navegación WAI-ARIA que se pueden utilizar para navegar de forma rápida a áreas funcionales de la aplicación.

#### **Software de proveedores**

Los servidores IBM Power Systems incluyen software de determinados proveedores que no está cubierto en el acuerdo de licencia de IBM. IBM no se hace responsable de las funciones de accesibilidad de estos

<span id="page-47-0"></span>productos. Póngase en contacto con el proveedor si necesita información sobre la accesibilidad en estos productos.

#### **Información relacionada con la accesibilidad**

Además del centro de atención al cliente de IBM y de los sitios web de ayuda técnica, IBM dispone de un servicio telefónico de teletipo para que las personas sordas o con dificultades auditivas puedan acceder a los servicios de ventas y soporte técnico:

Servicio TTY 800-IBM-3383 (800-426-3383) (en Norteamérica)

Para obtener más información sobre el compromiso de IBM en cuanto a la accesibilidad, consulte [IBM](http://www.ibm.com/able) [Accessibility](http://www.ibm.com/able) (Accesibilidad de IBM - [www.ibm.com/able\)](http://www.ibm.com/able).

## **Consideraciones de la política de privacidad**

Los productos de IBM Software, incluido el software como soluciones de servicio, ("Ofertas de software") pueden utilizar cookies u otras tecnologías para recopilar información de uso del producto, para ayudar a mejorar la experiencia del usuario final, para adaptar las interacciones con el usuario final o para otros fines. En muchos casos, las ofertas de software no recopilan información de identificación personal. Algunas de nuestras ofertas de software pueden ayudarle a recopilar información de identificación personal. Si esta Oferta de software utiliza cookies para recopilar información de identificación personal, a continuación se describe información específica sobre la utilización de cookies por parte de esta oferta.

Esta Oferta de software no utiliza cookies u otras tecnologías para recopilar información de identificación personal.

Si las configuraciones desplegadas para esta oferta de software le ofrecen como cliente la posibilidad de recopilar información de identificación personal de los usuarios finales mediante cookies y otras tecnologías, debe buscar asesoramiento jurídico sobre la legislación aplicable a esa recopilación de datos, que incluye cualquier requisito de aviso y consentimiento.

Para obtener más información sobre el uso de las diversas tecnologías, incluidas las cookies, para estos fines, consulte la política de privacidad de IBM en<http://www.ibm.com/privacy>y la declaración de privacidad en línea de IBM en<http://www.ibm.com/privacy/details>la sección "Cookies, Web Beacons and Other Technologies" e "IBM Software Products and Software-as-a-Service Privacy Statement" en [http://www.ibm.com/software/info/product-privacy.](http://www.ibm.com/software/info/product-privacy)

### **Información de la interfaz de programación**

Esta publicación de PowerVM NovaLink documenta las interfaces de programación planificadas que permiten al cliente escribir programas para obtener los servicios de IBM PowerVM NovaLink Versión 1.0.0.6, IBM AIX Versión 7.2, IBM AIX Versión 7.1, IBM AIX Versión 6.1 y el Servidor de E/S virtual de IBM Versión 2.2.6.0.

### **Marcas registradas**

IBM, el logotipo de IBM, e ibm.com son marcas registradas de International Business Machines Corp., registradas en muchas jurisdicciones en todo el mundo. Otros nombres de productos y servicios pueden ser marcas registradas de IBM o de otras empresas. Puede consultar una lista actualizada de las marcas registradas de IBM en la web, en la sección [Copyright and trademark information](http://www.ibm.com/legal/copytrade.shtml) en la dirección www.ibm.com/legal/copytrade.shtml.

Linux, es una marca registradas de Linus Torvalds en los Estados Unidos y/o en otros países.

<span id="page-48-0"></span>Red Hat, el logotipo "Shadow Man" de Red Hat y todas las marcas y logotipos basados en Red Hat son marcas registradas o de servicio de Red Hat, Inc. en Estados Unidos y en otros países.

### **Términos y condiciones**

El permiso para utilizar estas publicaciones se otorga de acuerdo a los siguientes términos y condiciones.

**Aplicabilidad:** estos términos y condiciones son adicionales a los términos de uso del sitio web de IBM.

**Uso personal:** puede reproducir estas publicaciones para uso personal (no comercial) siempre y cuando incluya una copia de todos los avisos de derechos de autor. No puede distribuir ni visualizar estas publicaciones ni ninguna de sus partes, como tampoco elaborar trabajos que se deriven de ellas, sin el consentimiento explícito de IBM.

**Uso comercial:** puede reproducir, distribuir y visualizar estas publicaciones únicamente dentro de su empresa, siempre y cuando incluya una copia de todos los avisos de derechos de autor. No puede elaborar trabajos que se deriven de estas publicaciones, ni tampoco reproducir, distribuir ni visualizar estas publicaciones ni ninguna de sus partes fuera de su empresa, sin el consentimiento explícito de IBM.

**Derechos:** Excepto lo expresamente concedido en este permiso, no se conceden otros permisos, licencias ni derechos, explícitos o implícitos, sobre las publicaciones ni sobre ninguna información, datos, software u otra propiedad intelectual contenida en el mismo.

IBM se reserva el derecho de retirar los permisos aquí concedidos siempre que, según el parecer del fabricante, se utilicen las publicaciones en detrimento de sus intereses o cuando, también según el parecer de IBM, no se sigan debidamente las instrucciones anteriores.

No puede descargar, exportar ni reexportar esta información si no lo hace en plena conformidad con la legislación y normativa vigente, incluidas todas las leyes y normas de exportación de Estados Unidos.

IBM NO PROPORCIONA NINGUNA GARANTÍA SOBRE EL CONTENIDO DE ESTAS PUBLICACIONES. LAS PUBLICACIONES SE PROPORCIONAN "TAL CUAL", SIN GARANTÍA DE NINGUNA CLASE, YA SEA EXPLÍCITA O IMPLÍCITA, INCLUIDAS, PERO SIN LIMITARSE A ELLAS, LAS GARANTÍAS IMPLÍCITAS DE COMERCIALIZACIÓN, NO VULNERACIÓN E IDONEIDAD PARA UN FIN DETERMINADO.

# IBM®